## Corporate Bill Payments User Manual Oracle Banking Digital Experience Patchset Release 22.2.3.0.0

Part No. F72987-01

February 2024

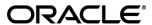

Corporate Bill Payments User Manual

February 2024

Oracle Financial Services Software Limited

Oracle Park

Off Western Express Highway

Goregaon (East)

Mumbai, Maharashtra 400 063

India

Worldwide Inquiries:

Phone: +91 22 6718 3000 Fax:+91 22 6718 3001

www.oracle.com/financialservices/

Copyright © 2006, 2024, Oracle and/or its affiliates. All rights reserved.

Oracle and Java are registered trademarks of Oracle and/or its affiliates. Other names may be trademarks of their respective owners.

U.S. GOVERNMENT END USERS: Oracle programs, including any operating system, integrated software, any programs installed on the hardware, and/or documentation, delivered to U.S. Government end users are "commercial computer software" pursuant to the applicable Federal Acquisition Regulation and agency-specific supplemental regulations. As such, use, duplication, disclosure, modification, and adaptation of the programs, including any operating system, integrated software, any programs installed on the hardware, and/or documentation, shall be subject to license terms and license restrictions applicable to the programs. No other rights are granted to the U.S. Government.

This software or hardware is developed for general use in a variety of information management applications. It is not developed or intended for use in any inherently dangerous applications, including applications that may create a risk of personal injury. If you use this software or hardware in dangerous applications, then you shall be responsible to take all appropriate failsafe, backup, redundancy, and other measures to ensure its safe use. Oracle Corporation and its affiliates disclaim any liability for any damages caused by use of this software or hardware in dangerous applications.

This software and related documentation are provided under a license agreement containing restrictions on use and disclosure and are protected by intellectual property laws. Except as expressly permitted in your license agreement or allowed by law, you may not use, copy, reproduce, translate, broadcast, modify, license, transmit, distribute, exhibit, perform, publish or display any part, in any form, or by any means. Reverse engineering, disassembly, or decompilation of this software, unless required by law for interoperability, is prohibited.

The information contained herein is subject to change without notice and is not warranted to be error-free. If you find any errors, please report them to us in writing.

This software or hardware and documentation may provide access to or information on content, products and services from third parties. Oracle Corporation and its affiliates are not responsible for and expressly disclaim all warranties of any kind with respect to third-party content, products, and services. Oracle Corporation and its affiliates will not be responsible for any loss, costs, or damages incurred due to your access to or use of third-party content, products, or services.

# **Table of Contents**

| 1. | Pr  | reface                                  | 1–1  |
|----|-----|-----------------------------------------|------|
|    | 1.1 | Intended Audience                       | 1–1  |
|    | 1.2 | Documentation Accessibility             | 1–1  |
|    | 1.3 | Access to Oracle Support                | 1–1  |
|    | 1.4 | Structure                               | 1–1  |
|    | 1.5 | Related Information Sources             | 1–1  |
| 2. | Tr  | ransaction Host Integration Matrix      | 2–1  |
| 3. | El  | lectronic Bill Presentment And Payment  | 3–1  |
| 4. | Ad  | dd Billers                              | 4–1  |
| 5. | Bi  | illers                                  | 5–1  |
|    | 5.1 | Billers - Summary                       | 5–2  |
|    | 5.2 | Pay Bill - Presented Bills              | 5–5  |
|    | 5.3 | Pay Bill - Payment Type                 | 5–15 |
|    | 5.4 | Pay Bill - Presentment and Payment Type | 5–22 |
|    | 5.5 | Pay Bill - Recharge Type                | 5–31 |
| 6. | Bi  | iller Details                           | 6–1  |
| 7. | Ec  | dit Biller                              | 7–1  |
| 8. | De  | elete Biller                            | 8–1  |
| 9. | Qı  | uick Bill Pay                           | 9–1  |
| 10 | ).  | Quick Recharge                          | 10–1 |
| 11 | ١.  | Bill Payment History                    | 11–1 |
| 12 | •   | Δlerts                                  | 12–1 |

### 1. Preface

### 1.1 Intended Audience

This document is intended for the following audience:

- Customers
- Partners

### 1.2 **Documentation Accessibility**

For information about Oracle's commitment to accessibility, visit the Oracle Accessibility Program website at http://www.oracle.com/pls/topic/lookup?ctx=acc&id=docacc.

### 1.3 Access to Oracle Support

Oracle customers have access to electronic support through My Oracle Support. For information, visit

http://www.oracle.com/pls/topic/lookup?ctx=acc&id=info or visit

http://www.oracle.com/pls/topic/lookup?ctx=acc&id=trs\_if you are hearing impaired.

### 1.4 Structure

This manual is organized into the following categories:

*Preface* gives information on the intended audience. It also describes the overall structure of the User Manual.

Introduction provides brief information on the overall functionality covered in the User Manual.

The subsequent chapters provide information on transactions covered in the User Manual.

Each transaction is explained in the following manner:

- Introduction to the transaction
- Screenshots of the transaction
- The images of screens used in this user manual are for illustrative purpose only, to provide improved understanding of the functionality; actual screens that appear in the application may vary based on selected browser, theme, and mobile devices.
- Procedure containing steps to complete the transaction- The mandatory and conditional fields
  of the transaction are explained in the procedure. If a transaction contains multiple
  procedures, each procedure is explained. If some functionality is present in many
  transactions, this functionality is explained separately.

### 1.5 Related Information Sources

For more information on Oracle Banking Digital Experience Patchset Release 22.2.3.0.0, refer to the following documents:

- Oracle Banking Digital Experience Licensing Guide
- Oracle Banking Digital Experience Installation Manuals

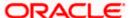

# 2. Transaction Host Integration Matrix

#### Legends

| NH | No Host Interface Required.                  |
|----|----------------------------------------------|
| ✓  | Pre integrated Host interface available.     |
| ×  | Pre integrated Host interface not available. |

| Sr No | Transaction /<br>Function Name | Third Party | Oracle<br>FLEXCUBE<br>Core Banking<br>11.10.0.0.0 | Oracle<br>FLEXCUBE<br>Universal<br>Banking<br>14.7.1.0.0 |
|-------|--------------------------------|-------------|---------------------------------------------------|----------------------------------------------------------|
| 1     | Pay Bills                      | <b>√</b>    | ×                                                 | ×                                                        |
| 2     | Add Biller*                    | <b>✓</b>    | ×                                                 | ×                                                        |
| 3     | View Biller Details            | <b>√</b>    | ×                                                 | ×                                                        |
| 4     | Edit Biller                    | ✓           | ×                                                 | ×                                                        |
| 5     | Delete Biller                  | ✓           | ×                                                 | ×                                                        |
| 3     | Manage Billers*                | ✓           | ×                                                 | ×                                                        |
| 4     | Quick Bill Pay                 | ✓           | ×                                                 | ×                                                        |
| 5     | Quick Recharge                 | <b>√</b>    | ×                                                 | ×                                                        |
| 6     | Bill Payment History           | ✓           | ×                                                 | ×                                                        |

<sup>\*</sup> The end to end connectivity for offline and online customer validation during" Add Biller" and related admin maintenances during "Create Biller" transactions are not part of the OBDX out of the box product offering.

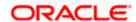

<u>Home</u>

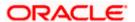

# 3. Electronic Bill Presentment And Payment

Electronic bill presentment and payment (EBPP) is a process that enables the billers to create, and present the bills / invoices online to their customers including corporates. This feature also enables the customers/ users to pay the bills online. The EBPP services are widely used in many areas like utility bill payment, fund transfer through net banking against various purchases of utility products and services by the customers, payment to service providers, mobile/ DTH bill payment etc.

The main advantage of electronic bill presentment and payment is that customers can pay their bills anytime quickly and conveniently, which saves lots of time and paper work.

Home

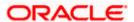

### 4. Add Billers

The online banking application enables the corporate user to add billers of the specific categories for the payment of bills and prepaid recharge electronically. Following types of billers are added.

- Presentment type: Billers presents the bill or invoice to the customer/ user online before paying the bill
- Payment type: Biller does not present bills. Biller allows the users to pay their bills anytime using their current and savings or credit card account that is credited to the billers account
- Presentment and Payment type: Billers has features similar to both Presentment as well as Payment type of billers. The bills/ invoice can be presented to the users for bill payment or the users can pay bills without the invoice
- Recharge type: Billers allows users to do "Recharge" their prepaid services like Mobile, DTH
  or Internet

While adding a biller, option to map multiple CIFs available under the GCIF will be provided. This feature allows the corporate user to associate multiple CIFs with a single biller account, providing flexibility and convenience for billing and payment processes. User can even map all the CIFs available under a GCIF to a biller account if needed.

Corporate users can add billers by specifying the Nickname of the biller(nickname should be unique), biller specific single /multiple unique customer IDs e.g. Relationship no, Account number etc., and other Biller labels as maintained in the Biller Maintenance administration screen. Multiple but unique registrations with the same biller are allowed.

When a channel customer does an "Add Biller" transactions, he is essentially registering with the biller to make online bill payments. At this stage some billers may want to validate that the customer is a genuine customer. The behaviour is based on how customer validation has been set up when biller got on-boarded

**Auto**: When a biller is of Customer Validation type as "Auto", customers who add this biller do not need any validation from biller and their registrations are auto-approved and they can initiate online bill payments to this biller

**Offline**: When a biller is on boarded with Validation type as "Offline", for retail or corporate customers who add this biller, their registration status will be "Pending". This means that the biller will have to do an offline validation of these registrations and can approve or reject them. <u>OBDX does not provide any OOTB (Out of the box) mechanism for downloading the "Pending" registrations and changing their status by banker or biller.</u>

**Online**: When a biller is on boarded with Validation type as "Online", for retail or corporate customers who add this biller, their registrations need to be validated by biller online. The online validation could be a redirect to the biller's website where he can do the validation through REST type web service through which validation happens. <u>OBDX does not provide for OOTB implementation of the online validation</u>.

#### Prerequisites:

- Transaction access is provided to the retail user
- Billers are maintained in OBDX by administrator
- Admin Biller Category maintenance is done

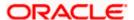

#### Features supported in the application

Add Biller

#### How to reach here:

Dashboard > Toggle Menu > Bill Payments > Add Billers

OR

Search bar > Bill Payments > Add Billers

OR

Access through the kebab menu of transactions available under the Bill Payments module

#### **Add Billers**

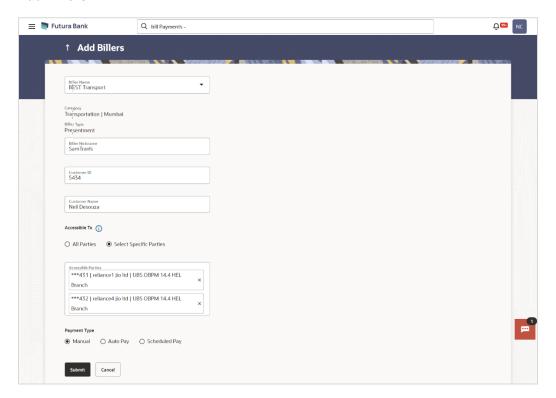

#### **Field Description**

#### **Biller Name**

Select the biller as maintained in administrator biller maintenance Each biller name value in the dropdown will consist of the following -

- Biller Name
- Biller Category
- Biller Sub-Category (if maintained)
- Biller Location

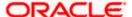

| Field Name                | Description                                                                                                    |  |
|---------------------------|----------------------------------------------------------------------------------------------------|--|
| Category                  | On selecting a biller from the Biller Name dropdown, the category, subcategory & location of the biller as maintained in the administrator biller maintenance screen are displayed.             |  |
|                           | The Sub-Category is displayed if sub-categories are maintained under the selected Biller Category.                                                                                              |  |
| Biller Type               | On selecting the biller name, the biller type is displayed.                                                                                                    |  |
|                           | The biller type can be:                                                                                                    |  |
|                           | <ul> <li>Presentment: Biller is of Presentment type</li> </ul>                                                                                                    |  |
|                           | <ul> <li>Payment: Biller is of Payment type</li> </ul>                                                                                                    |  |
|                           | <ul> <li>Presentment and Payment: Biller is of Presentment and<br/>Payment type</li> </ul>                                                                                                    |  |
|                           | <ul> <li>Recharge: Biller is of Recharge type</li> </ul>                                                                                                    |  |
| Biller<br>Nickname        | Specify a nickname for the selected biller. The nickname has to be unique i.e. same nickname cannot be used for more than one biller.                                                           |  |
| Biller Specific<br>Fields | The fields will be dependent on the biller type selected. E.g. in case of Recharge, you will be required to specify the mobile number registered with the biller along with customer name, etc. |  |
|                           | Enter information as required.                                                                                                    |  |
| Party ID                  | The unique id of the customer/Party.                                                                                                    |  |
| Party Name                | The unique id of the customer/Party.                                                                                                    |  |
| Accessible to             | Name of the accessible party.                                                                                                    |  |
|                           | The options are:                                                                                                    |  |
|                           | All Parties                                                                                                    |  |
|                           | Select Specific Parties                                                                                                    |  |

Following fields appear for Presentment and Presentment and Payment type of billers.

**Payment Type** Specify whether payments towards the biller are to be automatically paid or if you would like to schedule payments.

The options are:

- Manual
- Auto Pay
- Scheduled Pay

This feature is available for Presentment and Presentment & Payment type billers only.

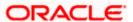

### **Field Name** Description **Payment** Specify the payment methods accepted as maintained for the biller by Bank Method Administrator. The payment type can be: Account: The user can pay bills using their current and savings bank account Credit Card: The user can pay bills using their credit cards; user has to select the month and year of expiry. Debit Card: The user can pay bills using their debit cards. This field will appear if you have selected Auto Pay or Scheduled Pay under the **Payment Type** field. **Pay From** Depending on the payment method selected, the values in the drop-down will list either the user's CASA accounts. Credit Cards or Debit Cards. This field will appear if you have selected **Auto Pay or Scheduled Pay** under the **Payment Type** field. Pay Select the desired option to identify whether you would like to pay the entire bill amount at every cycle or want to specify a maximum amount upto which the bill should be paid automatically. The options are: Bill Amount: Select this option if you would like the entire bill amount to be paid automatically at every billing cycle. Limit Amount: Select this option if you would like to specify a limit amount so that if the bill is generated above this amount, it wont get paid. This field will appear if you have selected Auto Pay under the Payment Type field. Limit Amount Specify a limit amount to ensure that if a bill of this biller, is ever generated above this specified amount, the bill will not get paid automatically. This field will appear if you have selected **Limit Amount** under the **Pay** field. **Amount** Specify the bill amount. This field will appear if you have selected the **Scheduled Pay** option under the Payment Type Pay field. **Occurrence** The facility to specify when the bill payment will be processed. This field will appear if you have selected the **Scheduled Pay** option under the **Payment**

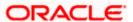

One Time: Bill payment to be processed on a user specified future

**Type Pay** field. The options are:

date.

#### Field Name Description

 Recurring: Bill payment to be processed on user specified future date and at a set frequency.

# Scheduled Date

Future date on which the bill payment will be processed.

This field appears if you select the option **One Time** under the **Occurrence** field.

#### Start Date - End Date

The user can select future start date and end date.

This field appears if you select the option **Recurring** under the **Occurrence** field.

#### Select Frequency

The frequency for future bill payments.

The frequency can be:

- Daily
- Weekly
- Fortnightly
- Monthly
- Bi-Monthly
- Quarterly
- Semi-Annually
- Yearly

This field appears if you select the option **Recurring** in the **Payment Type** field.

#### To add a biller:

- 1. From the **Biller Name** list, select the registered biller name.
- 2. In the Biller Nickname field, specify the biller nickname.
- 3. In the biller specific fields, enter information as required.
- If you have selected the Presentment or Presentment or Payment type of biller from the Biller Name list:
  - a. From the **Payment Type** field, select the option of choice;
    - Select the option **Manual** if you wish to make bill payments manually every time the bills are due.

OR

Select the option Auto Pay to set up automatic bill payments.

OR

Select the option **Scheduled Pay**, if you wish to schedule bill payments for either a single instance or recurring instances.

b. If you have selected the option **Auto Pay** under the **Payment Type** field:

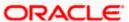

- i. From the **Payment Method** list, select an option of choice to identify the mode through which payment will be made. The options can be Account, Debit Card and Credit Card, depending on the administrator maintenance for the specific biller. The values in the **Pay From** list will be populated on the basis of selection.
- ii. From the **Pay From** list, select the CASA account/Debit Card/Credit Card, which is to be debited for bill payment.
- iii. If you have selected the option Credit Card, select the month and year of card expiry in the Expiry Date fields.
- iv. From the **Pay** field, select an option as follows:
  - Select the Bill Amount option, if you want the entire amount of the generated bill to be paid at every cycle.
  - 2. Select the **Limit Amount** option, if you want to specify a maximum amount for bill payment.
    - a. Enter an Amount in the Limit Amount field.
- c. If you have selected the option Scheduled Pay under the Payment Type field:
  - i. From the **Payment Method** list, select an option of choice to identify the mode through which payment will be made. The options can be Account, Debit Card and Credit Card. The values in the **Pay From** list will be populated on the basis of selection.
  - ii. If you have selected the option Credit Card, select the month and year of card expiry in the Expiry Date fields.
  - iii. In the Amount field, enter the amount to be paid towards the bill at every instance.
  - iv. In the **Occurrence** field, select the desired option:
    - 1. If you select the **One Time** option, select a date on which the payment towards the biller is to be made.
    - 2. If you select the **Recurring** option:
      - From the **Frequency** list, select the frequency at which payments towards the biller are to be made.
      - ii. Enter the date from which recurring payments are to be made towards the biller in the **Start From** field.
      - iii. Enter the date upto which recurring payments are to be made towards the biller in the **End Date** field.
- 5. Click Submit to add the biller.

OR

Click Cancel to cancel the operation and navigate back to the Dashboard.

6. The Add Biller - Review screen appears. Verify the details, and click Confirm.

Click Back to navigate back to the previous screen.

OR

Click **Cancel** to cancel the operation and to navigate back to 'Dashboard'.

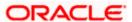

The success message appears along with the biller details. Click Pay Bill to make a payment towards the biller. OR

Click Add Another Biller to add more billers.

OR

Click **Home**, to navigate to the dashboard.

**Home** 

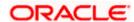

### 5. Billers

This screen lists down all the registered billers of the customer.

Billers are maintained in OBDX either manually using Biller Maintenance functionality or through a bulk file upload. All the registered billers (of all types) and bills are displayed on the screen. The billers can be of 'Presentment', 'Payment', 'Presentment and Payment' and 'Recharge' type.

The customer either can pay the bills instantly or can schedule it to a later date. The customer also has an option to enter the payment amount, select the payment frequency and the source account from which payment can be made.

Users with access to any CIF linked to the biller can initiate payments through that biller, provided that the necessary access permissions are in place. Payments to the biller can be initiated using any of the accounts that are mapped to the corporate user.

Note: If only one CIF is associated with the biller and that CIF is transferred to another GCIF, the biller will also be transferred to the new GCIF. However, if multiple CIFs are linked to the biller, and one of those CIFs is moved to a different GCIF, the biller will not be relocated to the new GCIF.

The online banking application enables customers to register and maintain the billers towards whom utility payments are to be made frequently or on a regular basis.

Note: Send to Modify functionality is now supported for this transaction.

#### **Prerequisites:**

- Transaction access is provided to the corporate user
- Approval rule set up for corporate user to perform the actions
- Transaction working window is maintained
- Billers are maintained
- Transaction limits are assigned to the corporate user to perform the transaction

#### Features supported in application

Bill Payment

#### How to reach here:

Dashboard > Toggle Menu > Menu > Bill Payments > Billers OR Dashboard > Bills Widget > View All link OR Search bar > Bill Payments > Billers OR

Access through the kebab menu of transactions available under the Bill Payments module

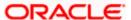

### 5.1 Billers - Summary

All the registered billers of the customer are listed on this page. The customers can initiate bill payments towards those billers against which bills are due. Apart from paying bills, the customer can also view the details of each biller and can edit or delete a biller record by selecting the provided option.

Customer can select multiple presented bills for payment from the same screen. Further, customer will be able to specify payment details for each record.

Multiple bills can be selected together for payment. If flexi-approval is enabled, then the user can assign workflows to multiple transactions at once. Transactions with the exact matching approval rules (provided all rules of one transaction is/are matching with another transaction) will be grouped together along with the evaluated rules. e.g. multiple transaction buckets with multiple or single resolved rule/s. Maker can select one approval rule against the group and route the transaction. Transaction will be routed in an asynchronous manner. Once the transactions are routed successfully, the status of the transaction changes to "Pending for approval".

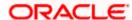

#### **Billers**

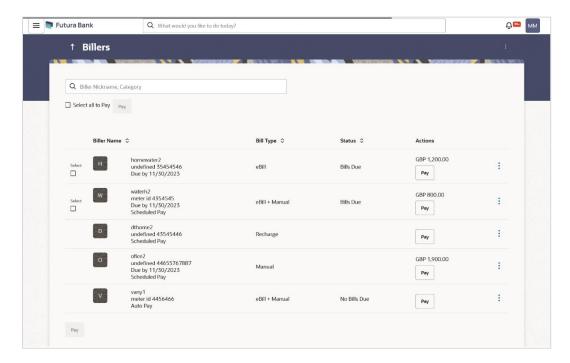

#### **Field Description**

#### **Field Name Description**

**Search** This field enables the user to search for a specific biller by entering the biller name, nick name etc.

**Select All** Select this checkbox if you wish to initiate bill payment towards all billers that to Pay have bills presented, at once.

**Pay** Click to initiate multiple bill payments of all the selected presented bills, at once.

**Biller Icon** The image associated with the biller.

**Biller Name** The following information of the biller is displayed under this column:

**Biller Name** – The name of the biller as maintained in the administrator biller maintenance is displayed.

**Biller Specific Registered ID** – The ID of the user as registered with the biller.

**Payment Type –** In case of presentment or presentment and payment type of billers, the payment type (manual, auto, scheduled) will also be displayed.

**Bill Due Date -** The date on which the bill is payable will be displayed if the bill has been generated and not paid yet.

**Bill Type** The type of biller i.e. recharge, e-bills.

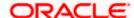

#### Field Name Description

Status The status of bill payment i.e. whether a bill is due or not. If a bill is due 'Bills

Due' will be displayed under this column.

**Actions** The available actions for each biller.

In case a bill is due against a biller, the amount due will be displayed under this column in addition to the **Pay** button enabling the user to pay the due amount.

1. If you select a single bill for payment,

Click **Pay** against the biller for which you want to pay the bills. The **Pay Bill** screen appears.

OR

Click \( \text{\text{\tinc{\text{\text{\text{\text{\text{\text{\text{\text{\text{\text{\text{\text{\text{\text{\text{\text{\text{\text{\text{\text{\text{\text{\text{\text{\text{\text{\text{\text{\text{\text{\text{\tin}\text{\text{\tetx{\text{\text{\text{\texi}\text{\text{\texi}\text{\text{\text{\tin}\text{\text{\text{\text{\texicl{\texi}\tint{\text{\texi}\tex{\texit{\texi}\text{\texi}\text{\texit{\texi}\text{\texi}\text{\t

OR

Click <sup>3</sup> against a specific biller and then click **Edit Biller** to edit details of the selected billers. The **Edit Billers** screen appears.

OR

Click against a specific biller and then click **Delete Biller** to delete the biller. OR

Click against a specific biller and then click **Biller Details** to view details of the billers. OR

Click against a specific biller for which a bill is due and then click **View Bill** to view the details of the due bill.

Note: The View Bill option is present only in case of due bills present for billers.

- 2. If you wish to pay all or multiple presented bills,
  - a. Select the **Select All to Pay** checkbox to select all presented bill at once.

Select checkboxes provided against each presented bill to initiate multiple bill payments.

b. Click the **Pay** button available at the top of the biller records, to initiate multiple payments of all the selected presented bills at once.

The system displays the summary of all the selected bills along with an option to specify payment details.

- Click on the kebab menu to access other bill payment related transactions which are as follows:
  - Add Billers
  - Quick Bill Pay
  - Quick Recharge
  - Bill Payment History

OR

Click on the kebab menu available against the individual biller record to access bill related transactions:

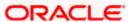

- View Bill
- Edit Biller
- Delete Biller
- Biller Details

### 5.2 Pay Bill - Presented Bills

Presentment type of billers presents the bill or invoice to the customer/ user online before paying the bill. Bill payment feature enables customers to pay their utility bills online. Through this feature, customers are able to pay their bills immediately/ same business date or at some future date. The future date should be before the bill due date. The customers can pay their bills from their current and savings account, Credit Cards or Debit Cards. The payment methods available for each biller is maintained as part of biller maintenance by bank administrator. The customer can also partly pay or pay their bills in excess (if allowed by biller, as maintained by bank administrator). The customer can choose specific bill, multiple bills or all presented bills, and initiate the payment at once.

In case of multiple bill payment, if in **Group Corporate Onboarding - Group Corporate Profiling** setup, **Approval Routing Type** is selected as **Manual**, system will allow initiator to choose the approval workflow from the resolved rules as part of transaction initiation. This selection is applicable to transactions whose status is **Initiated**. Refer **Group Corporate Onboarding - Group Corporate Profiling** section in **User Manual Oracle Banking Digital Experience Core** for more details.

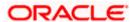

#### Pay Bill - Presentment Type

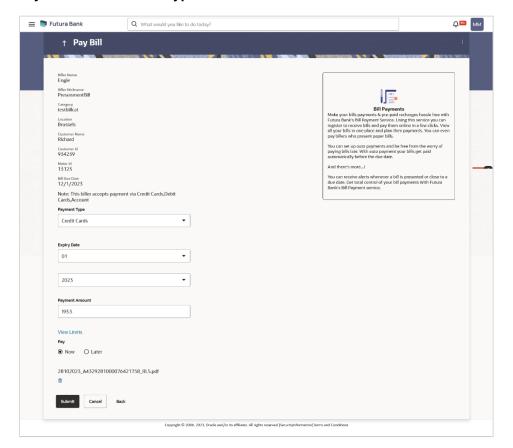

#### **Field Description**

| Field Name      | Description                                                                                  |
|-----------------|----------------------------------------------------------------------------------------------|
| Biller Name     | Name of the biller.                                                                          |
| Biller Nickname | Nickname of the biller.                                                                      |
| Category        | The category of the biller.                                                                  |
| Sub-Category    | The sub-category of the biller.                                                              |
| Location        | The operational area of the biller.                                                          |
| Customer Name   | Customer name as maintained in biller records (entered by customer while adding the biller). |
| Customer Number | Customer ID as maintained in biller records (entered by customer while adding the biller).   |

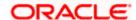

| Field Name     | Description                                                                                                    |
|----------------|----------------------------------------------------------------------------------------------------|
| Bill Due Date  | The date on which the bill is payable.                                                                                                    |
| Note           | The text displaying payment methods accepted by the biller appears on the screen. The text is maintained for biller in the administrator biller maintenance.                                                           |
| Payment Type   | Customer has to select the payment methods accepted by biller.                                                                                                    |
|                | The payment type can be:                                                                                                    |
|                | <ul> <li>Account: The customer can pay the bill using their current and<br/>savings bank account</li> </ul>                                                                                                    |
|                | <ul> <li>Credit Card: The customer can pay the bill using their credit<br/>cards; customer has to select the month and year of expiry.</li> </ul>                                                                      |
|                | <ul> <li>Debit Card: The customer can pay the bill using their debit<br/>cards.</li> </ul>                                                                                                    |
| Pay From       | Depending on the payment method selected, the values in the drop-down will list either the customer's CASA accounts, Credit Cards or Debit Cards.                                                                      |
| Expiry Date    | Specify the date on which the credit card will expire in the month and year fields.                                                                                                    |
|                | This field appears only if you have selected the option <b>Credit Card</b> in the <b>Payment Type</b> field.                                                                                                    |
| Payment Amount | The amount that is to be paid by the customer.                                                                                                    |
|                | In the administrator biller maintenance screen if:                                                                                                    |
|                | <ul> <li>Part payment flag is 'Yes': Customer can change the bill<br/>amount to any amount less than the initial bill amount shown.</li> <li>Bill amount cannot be zero.</li> </ul>                                    |
|                | <ul> <li>Excess payment flag is 'Yes': Customer can change the bill<br/>amount to any amount more than the initial bill amount as<br/>displayed on the screen.</li> </ul>                                              |
|                | <ul> <li>Part payment and Excess payment flags are set as "No": The<br/>bill amount will not be editable.</li> </ul>                                                                                                   |
|                | <ul> <li>Late Payment flag is 'Yes': Customer is allowed to pay the bill<br/>after the due date. However even when Late payment flag is<br/>Yes, the editing of the bill amount is as per above conditions.</li> </ul> |
| Pay            | The facility to specify when the bill payment will be processed.                                                                                                    |
|                | The options are:                                                                                                    |
|                | <ul> <li>Now: Bill payment processed on same business day subject<br/>to processing window availability.</li> </ul>                                                                                                    |
|                | <ul> <li>Later: Bill payment to be processed on a customer specified future date</li> </ul>                                                                                                    |

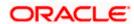

| Field Name         | Description                                                                                                    |  |  |
|--------------------|----------------------------------------------------------------------------------------------------|--|--|
| Scheduled Date     | Future date on which the bill payment will be processed.                                                                                                    |  |  |
|                    | This field appears if you have selected the option Later from under the <b>Pay</b> field.                                                                                                    |  |  |
| add an attachment. | Select an option to identify whether you would like to add an attachment.                                                                                                    |  |  |
| attachment?        | Select option <b>Yes</b> if you would like to add an attachment.                                                                                                    |  |  |
|                    | <ul> <li>Select option No if you do not wish to add an attachment.</li> </ul>                                                                                                    |  |  |
| Attachment         | Drag and drop or click  icon to browse and attach a document against one bill payment record.                                                                                                    |  |  |
|                    | Note: 1) Only one document per bill payment is allowed. To attach multiple documents against one bill payment record, the customer has to attach in the form of a ZIP file. 2) By default, the supported formats are JPEG, PNG, PDF, TXT, ZIP, and DOC. 3) The maximum allowed file size will be 15 MB. |  |  |

#### To pay a bill:

- 1. Select **Select All** checkbox to select all presented bill at once.
  - Select checkboxes provided against each presented bill for initiating multiple bill payments.
- 2. Click **Pay All** to initiate multiple bill payments of all the selected presented bills at once. If you select multiple or all presented bills.
- 3. The system displays the summary of all the selected bills along with an option to specify payment details.

**Note**: For 'Auto Pay' billers, a warning message that auto pay option is set for the biller appears, if the customer clicks the **Pay** button.

- 4. In the Payment Type field, select the desired payment method to pay the bills.
- 5. From the Pay From list, select the source account/ debit card / credit card to be debited.

**Note:** Click icon to default the selected account for all the bill payment records. This option will only be available in case of multiple bill payments.

- 6. From the Expiry Date lists (month and year), select the Card Expiry Date.
- In the Payment Amount field, enter the payable amount. OR

Click the View Limits link to check the transfer limit.

From the **Channel** list, select a channel to view its limits.

The limit details specific to the selected channel appear.

#### **View Limits**

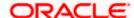

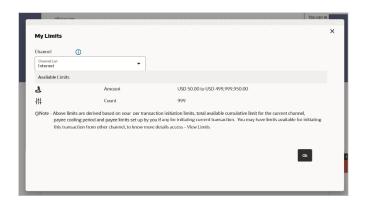

#### **Field Description**

| Field<br>Name | Description                                                                                                    |
|---------------|----------------------------------------------------------------------------------------------------|
| Channel       | Select a channel to view the limits applicable for bills paid through that channel. This will be defaulted to the customer logged in channel. |
| Amount        | The amount range i.e. the minimum and maximum amounts between which a bill payment can be initiated through the specific channel.             |
| Count         | The maximum number of bills that can be paid on a daily basis through the specific channel.                                                   |

- 8. In the Pay field, select the option to indicate when the bill payment will be processed.
  - If you select the option Now, the bill payment will be processed on the same day.

If you select the option **Later**, select the date on which you want to process the bill, from the **Scheduled Date** field.

**Note:** Click icon to default the selected date for all the bill payment records. This option will only be available in case of multiple bill payments.

- 9. In the **Do you want to add an attachment?** field, select an option to identify whether you want to add an attachment or not.
  - a. If you have selected the option Yes;
    - i. Drag and drop or click icon to browse and attach zip file against one bill payment record.

Note: Click icon to remove the attached zip file from the bill payment record. This option will only be available in case of multiple bill payments.

- 10. Click icon against the next bill to enter the payment details for specific bill. This option will only be available in case of multiple bill payments.
  - a. Enter the details.
  - b. Click **Save** to save the payment details of selected biller.

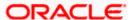

11. Click Submit.

OR

Click **Cancel** to cancel the operation and to navigate back to 'Dashboard'

Click **Back** to navigate back to the previous screen.

12. The Pay Bills - Review screen appears. Verify the details, and click Confirm.

OR

Click **Cancel** to cancel the operation and to navigate back to 'Dashboard'.

OR

Click **Back** to navigate to the previous screen.

13. In case of multiple bill payments, the Multiple Bill Payments Status screen appears.

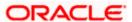

#### **Multiple Bill Payments Status**

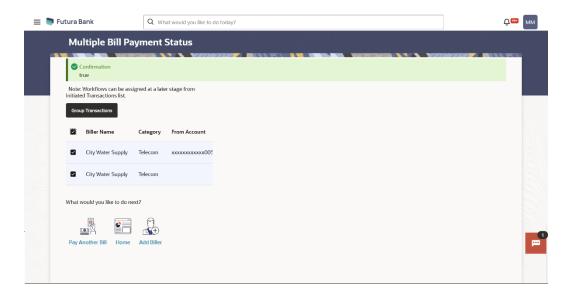

#### **Field Description**

| Field Name       | Description                                                                                                    |
|------------------|----------------------------------------------------------------------------------------------------|
| Biller Name      | Name of the biller.                                                                                                    |
| Category         | The category of the registered biller.                                                                                                    |
| From Account     | The current and savings bank account from which customer can pay the bill.                                                                                                    |
| Amount           | The amount that is to be paid by the customer along with the currency.                                                                                                    |
| Reference Number | The generated OBDX reference number.                                                                                                    |
| Status           | The current status of the bill.                                                                                                    |
|                  | The different status options are:                                                                                                    |
|                  | <ul> <li>Processed- The transaction was eligible for auto-approval and<br/>hence the transaction was automatically approved and sent to<br/>the core banking system for further processing. In this case<br/>assigning of approval workflow is not required.</li> </ul> |
|                  | <ul> <li>Failed- The transaction has failed in OBDX due to validation<br/>errors. In this case, the transaction is not sent to the core banking<br/>system for further processing.</li> </ul>                                                                           |
|                  | <ul> <li>Initiated- The transaction is initiated in OBDX however is pending<br/>for approval. The approval will be initiated only once the user<br/>selects the approval workflow manually.</li> </ul>                                                                  |

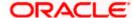

#### Field Name Description

**Approval Workflow** In case of **Initiated** status, an option is available to assign the approval workflow manually.

- If status is **Processed**, the transaction was eligible for auto-approval and hence the transaction was automatically approved.
- If status is **Failed**, the transaction has failed in OBDX due to error and hence the failure reason is displayed without any approval.
- If status is Initiated,
  - a. Click on **Group Transactions**. The transactions with the exact matching approval rules will be grouped together along with the evaluated rules.

#### **Grouping Transactions with matching rule**

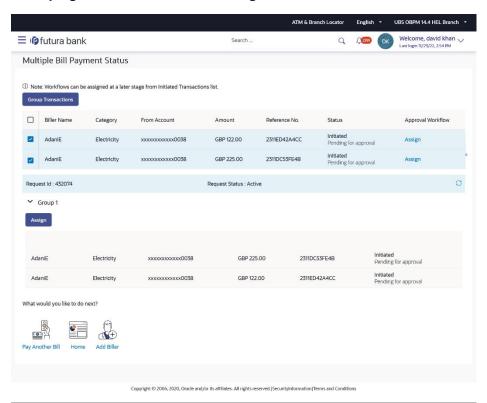

b. Click on the **Assign** button, and all the resolved rules will be shown on an overlay. For each resolved rule, details like rule name, approval levels, sequential/parallel, rule amount range, users of a group are displayed.

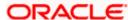

#### **Assigning Workflow**

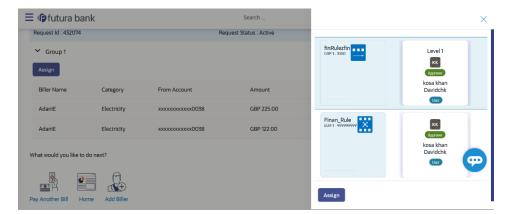

- c. Select a workflow from all the resolved rules from the overlay screen.
- d. Click **Assign** to assign the workflow, the transaction will be sent for approval as per the selected approval rule.
- e. On assignment, a message of workflow assigned successfully appears along with the reference number. The status is updated as 'Pending for Approval' and approval workflow is 'Assigned'.

#### Assign Workflow- success message

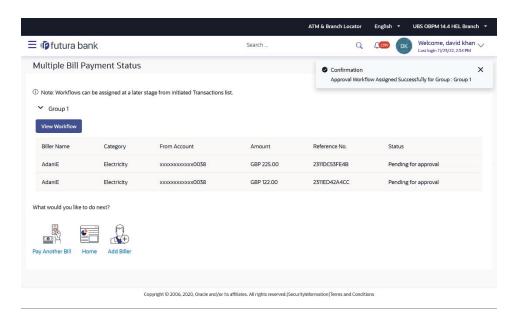

#### Note:

Click on icon to view the transaction journey of the selected workflow. In case the user wants to assign the workflow at a later stage, then it can be achieved from the 'Initiated Transactions' list.

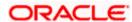

#### Transaction journey of the workflow

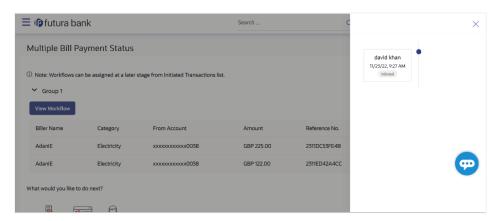

- 14. The success message appears along with the reference number, status and payment details with workflow assigned for reference number.
- 15. Click Pay Another Bill to pay another bills.

OR

Click **Home**, to navigate to the dashboard.

OR

Click Add Biller to add the billers.

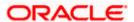

### 5.3 Pay Bill - Payment Type

Payment type of billers there is no bill presented online (there may be an offline bill presentation) and hence biller allows the customers to pay their bills anytime using their current and savings or credit card account that is credited to the billers account. The customers can pay their bills immediately/ same business date or can schedule the payment. The customers can set up a recurring payment by selecting payment amount and payment frequency. This option allows the customer to manually enter the payment amount.

In case of multiple bill payment, if in **Group Corporate Onboarding - Group Corporate Profiling** setup, **Approval Routing Type** is selected as **Manual**, system will allow initiator to choose the approval workflow from the resolved rules as part of transaction initiation. This selection is applicable to transactions whose status is **Initiated**. Refer **Group Corporate Onboarding - Group Corporate Profiling** section in **User Manual Oracle Banking Digital Experience Core** for more details.

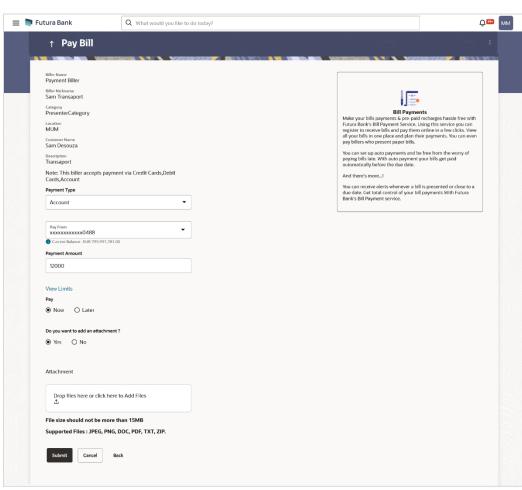

Pay Bill - Payment Type

Field Description

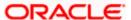

| Field Name             | Description                                                                                                    |
|------------------------|----------------------------------------------------------------------------------------------------|
| Biller Name            | Name of the biller.                                                                                                    |
| Biller Nickname        | Nickname of the biller.                                                                                                    |
| Category               | The category of the biller.                                                                                                    |
| Sub-Category           | The sub-category of the biller.                                                                                                    |
| Location               | The operational area of the biller.                                                                                                    |
| Customer Name          | Customer name as maintained in biller records (entered by customer while adding the biller).                                                                       |
| <b>Customer Number</b> | Customer ID as maintained in biller records (entered by customer while adding the biller).                                                                         |
| Bill Due Date          | The date on which the bill is payable.                                                                                                    |
| Note                   | The text displaying payment methods accepted by the biller appears on<br>the screen. The text is maintained for biller in the administrator biller<br>maintenance. |
| Payment Type           | Customer has to select the payment methods accepted by biller.                                                                                                    |
|                        | The payment type can be:                                                                                                    |
|                        | <ul> <li>Account: The customer can pay the bill using their current and<br/>savings bank account</li> </ul>                                                        |
|                        | <ul> <li>Credit Card: The customer can pay the bill using their credit<br/>cards; customer has to select the month and year of expiry.</li> </ul>                  |
|                        | <ul> <li>Debit Card: The customer can pay the bill using their debit<br/>cards.</li> </ul>                                                                         |
| Pay From               | Depending on the payment method selected, the values in the drop-down will list either the customer's CASA accounts, Credit Cards or Debit Cards.                  |
| Expiry Date            | Specify the date on which the credit card will expire in the month and year fields.                                                                                |
|                        | This field appears only if you have selected the option <b>Credit Card</b> in the <b>Payment Type</b> field.                                                       |

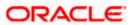

#### **Field Name**

#### **Description**

#### **Payment Amount**

The amount that is to be paid by the customer.

In the administrator biller maintenance screen if:

- Part payment flag is 'Yes': Customer can change the bill amount to any amount less than the initial bill amount shown.
   Bill amount cannot be zero.
- Excess payment flag is 'Yes': Customer can change the bill amount to any amount more than the initial bill amount as displayed on the screen.
- Part payment and Excess payment flags are set as "No": The bill amount will not be editable.
- Late Payment flag is 'Yes': Customer is allowed to pay the bill after the due date. However even when Late payment flag is Yes, the editing of the bill amount is as per above conditions.

#### Pay

The facility to specify when the bill payment will be processed.

The options are:

- Now: Bill payment processed on same business day subject to processing window availability.
- Later: Bill payment to be processed on a customer specified future date

#### **Scheduled Date**

Future date on which the bill payment will be processed.

This field appears if you have selected the option Later from under the **Pay** field.

# Do you want to add an attachment?

Select an option to identify whether you would like to add an attachment.

- Select option Yes if you would like to add an attachment.
- Select option No if you do not wish to add an attachment.

#### **Attachment**

Drag and drop or click icon to browse and attach a document against one bill payment record.

#### Note:

- 1) Only one document per bill payment is allowed. To attach multiple documents against one bill payment record, the customer has to attach in the form of a ZIP file.
- 2) By default, the supported formats are JPEG, PNG, PDF, TXT, ZIP, and DOC.
- 3) The maximum allowed file size will be 15 MB.

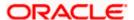

#### To pay a bill:

- 1. Click Pay against the biller for which you want to pay the bill. The Pay Bill screen appears.
- In the Payment Type field, select the desired payment method to pay the bills.
- 3. From the Pay From list, select the source account/ debit card / credit card to be debited.

**Note:** Click icon to default the selected account for all the bill payment records. This option will only be available in case of multiple bill payments.

- 4. From the **Expiry Date** lists (month and year), select the Card Expiry Date.
- 5. In the **Payment Amount** field, enter the payable amount.

Click the <u>View Limits</u> link to check the transfer limit. Refer the limits section as documented under the **Pay Bill – Presented Type** section.

- 6. In the Pay field, select the option to indicate when the bill payment will be processed.
  - a. If you select the option Now, the bill payment will be processed on the same day.
     OR

If you select the option **Later**, select the date on which you want to process the bill, from the **Scheduled Date** field.

**Note:** Click icon to default the selected date for all the bill payment records. This option will only be available in case of multiple bill payments.

- 7. In the **Do you want to add an attachment?** field, select an option to add an attachment.
  - a. If you select **Yes** option to add an attachment;
    - i. Drag and drop or click icon to browse and attach zip file against one bill payment record.

Note: Click icon to remove the attached zip file from the bill payment record. This option will only be available in case of multiple bill payments.

- 8. Click icon against the next bill to enter the payment details for specific bill. This option will only be available in case of multiple bill payments.
  - a. Enter the details.
  - b. Click **Save** to save the payment details of selected biller.
- Click Submit.

OR

Click **Cancel** to cancel the operation and to navigate back to 'Dashboard'

Click **Back** to navigate back to the previous screen.

10. The Pay Bills - Review screen appears. Verify the details, and click Confirm.

Click **Cancel** to cancel the operation and to navigate back to 'Dashboard'.

Click **Back** to navigate to the previous screen.

11. In case of multiple bill payments, the Multiple Bill Payments Status screen appears.

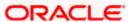

### **Multiple Bill Payments Status**

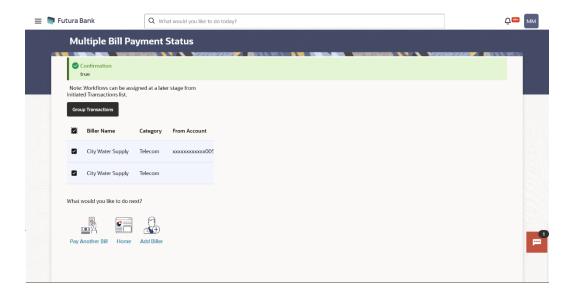

#### **Field Description**

| Field Name                             | Description                                                                                                    |  |  |
|----------------------------------------|----------------------------------------------------------------------------------------------------|--|--|
| Biller Name                            | Name of the biller.                                                                                                    |  |  |
| Category                               | The category of the registered biller.                                                                                                    |  |  |
| From Account                           | The current and savings bank account from which customer can pay the bill.                                                                                                    |  |  |
| Amount                                 | The amount that is to be paid by the customer along with the currency.                                                                                                    |  |  |
| Reference Number                       | The generated OBDX reference number.                                                                                                    |  |  |
| Status The current status of the bill. |                                                                                                    |  |  |
|                                        | The different status options are:                                                                                                    |  |  |
|                                        | <ul> <li>Processed- The transaction was eligible for auto-approval and<br/>hence the transaction was automatically approved and sent to<br/>the core banking system for further processing. In this case<br/>assigning of approval workflow is not required.</li> </ul> |  |  |
|                                        | <ul> <li>Failed- The transaction has failed in OBDX due to validation<br/>errors. In this case, the transaction is not sent to the core banking<br/>system for further processing.</li> </ul>                                                                           |  |  |
|                                        | <ul> <li>Initiated- The transaction is initiated in OBDX however is pending<br/>for approval. The approval will be initiated only once the user<br/>selects the approval workflow manually.</li> </ul>                                                                  |  |  |

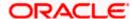

#### Field Name Description

**Approval Workflow** In case of **Initiated** status, an option is available to assign the approval workflow manually.

- If status is **Processed**, the transaction was eligible for auto-approval and hence the transaction was automatically approved.
- If status is Failed, the transaction has failed in OBDX due to error and hence the failure reason is displayed without any approval.
- If status is Initiated,
  - Click on Group Transactions. The transactions with the exact matching approval rules will be grouped together along with the evaluated rules.

#### **Grouping Transactions with matching rule**

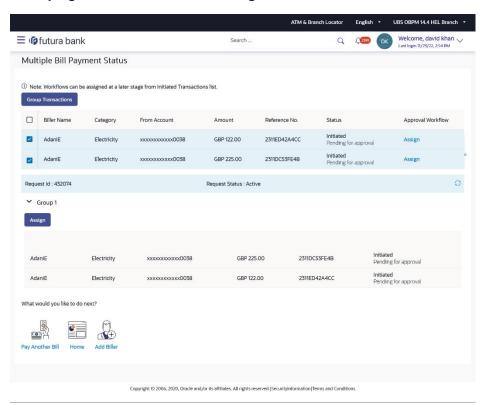

b. Click on the **Assign** button, and all the resolved rules will be shown on an overlay. For each resolved rule, details like rule name, approval levels, sequential/parallel, rule amount range, users of a group are displayed.

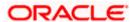

#### **Assigning Workflow**

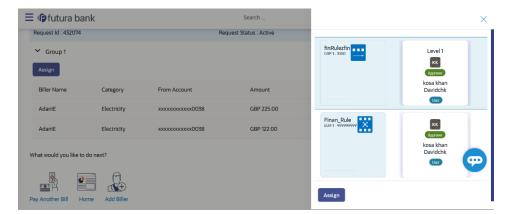

- c. Select a workflow from all the resolved rules from the overlay screen.
- d. Click **Assign** to assign the workflow, the transaction will be sent for approval as per the selected approval rule.
- e. On assignment, a message of workflow assigned successfully appears along with the reference number. The status is updated as 'Pending for Approval' and approval workflow is 'Assigned'.

#### Assign Workflow- success message

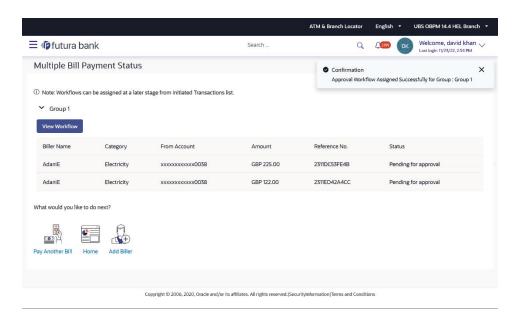

#### Note:

Click on icon to view the transaction journey of the selected workflow. In case the user wants to assign the workflow at a later stage, then it can be achieved from the 'Initiated Transactions' list.

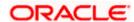

#### Transaction journey of the workflow

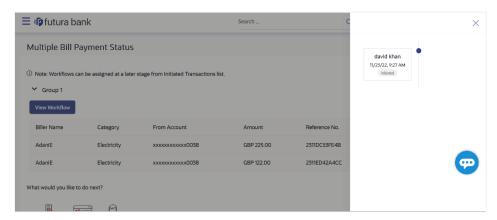

- 12. The success message appears along with the reference number, status and payment details with workflow assigned for reference number.
- 13. Click Pay Another Bill to pay another bills.

OR

Click **Home**, to navigate to the dashboard.

OR

Click Add Biller to add the billers.

### 5.4 Pay Bill - Presentment and Payment Type

A Presentment and Payment type of biller has features similar to both Presentment as well as Payment type of billers. The bills/ invoice can be presented to the customers for bill payment or bills can be paid by the customers without the invoice. In the system when the biller presents a bill he will appear in the presentment section of the Bills screen and when there is no bill presented he will appear in the Payment section of the screen. This way customer can be the biller when there is a bill presented or even otherwise when there is no bill presented.

The customer has can pay the bills immediately or can schedule the payment. The customers can set up a recurring payment or auto payment. Both auto pay and recurring pay (scheduled payment) cannot be active at the same time.

In case of multiple bill payment, if in Group Corporate Onboarding - Group Corporate Profiling setup, Approval Routing Type is selected as Manual, system will allow initiator to choose the approval workflow from the resolved rules as part of transaction initiation. This selection is applicable to transactions whose status is Initiated. Refer Group Corporate Onboarding - Group Corporate Profiling section in User Manual Oracle Banking Digital Experience Core for more details.

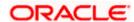

Pay Bill - Payment and Presentment Type

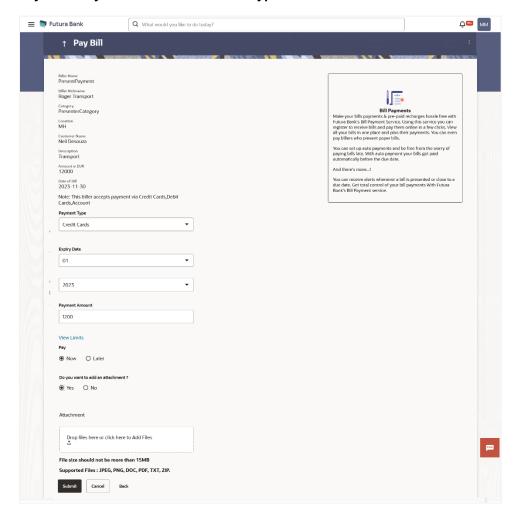

### **Field Description**

| Field Name      | Description                                                                                  |
|-----------------|----------------------------------------------------------------------------------------------|
| Biller Name     | Name of the biller.                                                                          |
| Biller Nickname | Nickname of the biller.                                                                      |
| Category        | The category of the biller.                                                                  |
| Sub-Category    | The sub-category of the biller.                                                              |
| Location        | The operational area of the biller.                                                          |
| Customer Name   | Customer name as maintained in biller records (entered by customer while adding the biller). |

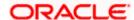

| Field Name      | Description                                                                                                    |
|-----------------|----------------------------------------------------------------------------------------------------|
| Customer Number | Customer ID as maintained in biller records (entered by customer while adding the biller).                                                                                                    |
| Bill Due Date   | The date on which the bill is payable.                                                                                                    |
| Note            | The text displaying payment methods accepted by the biller appears on the screen. The text is maintained for biller in the administrator biller maintenance.                                                           |
| Payment Type    | Customer has to select the payment methods accepted by biller.                                                                                                    |
|                 | The payment type can be:                                                                                                    |
|                 | <ul> <li>Account: The customer can pay the bill using their current and<br/>savings bank account</li> </ul>                                                                                                    |
|                 | <ul> <li>Credit Card: The customer can pay the bill using their credit<br/>cards; customer has to select the month and year of expiry.</li> </ul>                                                                      |
|                 | <ul> <li>Debit Card: The customer can pay the bill using their debit<br/>cards.</li> </ul>                                                                                                    |
| Pay From        | Depending on the payment method selected, the values in the drop-down will list either the customer's CASA accounts, Credit Cards or Debit Cards.                                                                      |
| Expiry Date     | Specify the date on which the credit card will expire in the month and year fields.                                                                                                    |
|                 | This field appears only if you have selected the option <b>Credit Card</b> in the <b>Payment Type</b> field.                                                                                                    |
| Payment Amount  | The amount that is to be paid by the customer.                                                                                                    |
|                 | In the administrator biller maintenance screen if:                                                                                                    |
|                 | <ul> <li>Part payment flag is 'Yes': Customer can change the bill<br/>amount to any amount less than the initial bill amount shown.<br/>Bill amount cannot be zero.</li> </ul>                                         |
|                 | <ul> <li>Excess payment flag is 'Yes': Customer can change the bill<br/>amount to any amount more than the initial bill amount as<br/>displayed on the screen.</li> </ul>                                              |
|                 | <ul> <li>Part payment and Excess payment flags are set as "No": The<br/>bill amount will not be editable.</li> </ul>                                                                                                   |
|                 | <ul> <li>Late Payment flag is 'Yes': Customer is allowed to pay the bill<br/>after the due date. However even when Late payment flag is<br/>Yes, the editing of the bill amount is as per above conditions.</li> </ul> |

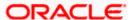

| Field Name                        | Description                                                                                                    |
|-----------------------------------|----------------------------------------------------------------------------------------------------|
| Pay                               | The facility to specify when the bill payment will be processed.                                                                                                    |
|                                   | The options are:                                                                                                    |
|                                   | <ul> <li>Now: Bill payment processed on same business day subject<br/>to processing window availability.</li> </ul>                                                                                                    |
|                                   | <ul> <li>Later: Bill payment to be processed on a customer specified future date</li> </ul>                                                                                                    |
| Scheduled Date                    | Future date on which the bill payment will be processed.                                                                                                    |
|                                   | This field appears if you have selected the option Later from under the <b>Pay</b> field.                                                                                                    |
| Do you want to add an attachment? | Select an option to identify whether you would like to add an attachment.                                                                                                    |
|                                   | Select option Yes if you would like to add an attachment.                                                                                                    |
|                                   | Select option <b>No</b> if you do not wish to add an attachment.                                                                                                    |
| Attachment                        | Drag and drop or click $\stackrel{\frown}{\Box}$ icon to browse and attach a document against one bill payment record.                                                                                                    |
|                                   | Note: 1) Only one document per bill payment is allowed. To attach multiple documents against one bill payment record, the customer has to attach in the form of a ZIP file. 2) By default, the supported formats are JPEG, PNG, PDF, TXT, ZIP, and DOC. 3) The maximum allowed file size will be 15 MB. |

### To pay a bill:

- 1. Click Pay against the biller for which you want to pay the bills. The Pay Bills screen appears.
- 2. In the Payment Type field, select the desired payment method to pay the bills.
- 3. From the Pay From list, select the source account/ debit card / credit card to be debited.

**Note:** Click icon to default the selected account for all the bill payment records. This option will only be available in case of multiple bill payments.

- 4. From the **Expiry Date** lists (month and year), select the Card Expiry Date.
- In the Payment Amount field, enter the payable amount. OR

Click the <u>View Limits</u> link to check the transfer limit. Refer the limits section as documented under the **Pay Bill – Presented Type** section.

- 6. In the Pay field, select the option to indicate when the bill payment will be processed.
  - a. If you select the option Now, the bill payment will be processed on the same day.
     OR

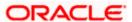

If you select the option Later, select the date on which you want to process the bill, from the **Scheduled Date** field.

**Note:** Click icon to default the selected date for all the bill payment records. This option will only be available in case of multiple bill payments.

- 7. In the **Do you want to add an attachment?** field, select an option to add an attachment.
  - a. If you select Yes option to add an attachment;
    - i. Drag and drop or click icon to browse and attach zip file against one bill payment record.

Note: Click icon to remove the attached zip file from the bill payment record. This option will only be available in case of multiple bill payments.

- 8. Click icon against the next bill to enter the payment details for specific bill. This option will only be available in case of multiple bill payments.
  - a. Enter the details.
  - b. Click Save to save the payment details of selected biller.
- 9. Click Submit.

OR

Click **Cancel** to cancel the operation and to navigate back to 'Dashboard' OR

Click **Back** to navigate back to the previous screen.

10. The Pay Bills - Review screen appears. Verify the details, and click Confirm.

OR

Click Cancel to cancel the operation and to navigate back to 'Dashboard'.

 $\sim$ 

Click **Back** to navigate to the previous screen.

11. In case of multiple bill payments, the Multiple Bill Payments Status screen appears.

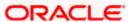

### **Multiple Bill Payments Status**

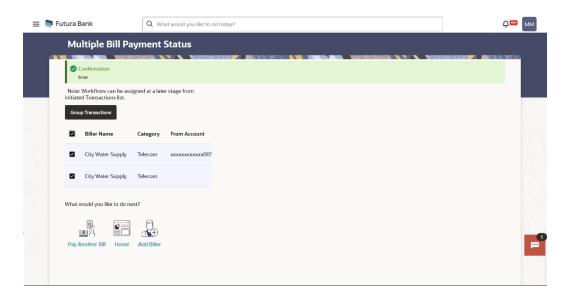

### **Field Description**

| Field Name       | Description                                                                                                    |
|------------------|----------------------------------------------------------------------------------------------------|
| Biller Name      | Name of the biller.                                                                                                    |
| Category         | The category of the registered biller.                                                                                                    |
| From Account     | The current and savings bank account from which customer can pay the bill.                                                                                                    |
| Amount           | The amount that is to be paid by the customer along with the currency.                                                                                                    |
| Reference Number | The generated OBDX reference number.                                                                                                    |
| Status           | The current status of the bill.                                                                                                    |
|                  | The different status options are:                                                                                                    |
|                  | <ul> <li>Processed- The transaction was eligible for auto-approval and<br/>hence the transaction was automatically approved and sent to<br/>the core banking system for further processing. In this case<br/>assigning of approval workflow is not required.</li> </ul> |
|                  | <ul> <li>Failed- The transaction has failed in OBDX due to validation<br/>errors. In this case, the transaction is not sent to the core banking<br/>system for further processing.</li> </ul>                                                                           |
|                  | <ul> <li>Initiated- The transaction is initiated in OBDX however is pending<br/>for approval. The approval will be initiated only once the user<br/>selects the approval workflow manually.</li> </ul>                                                                  |

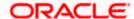

### Field Name Description

**Approval Workflow** In case of **Initiated** status, an option is available to assign the approval workflow manually.

- If status is **Processed**, the transaction was eligible for auto-approval and hence the transaction was automatically approved.
- If status is **Failed**, the transaction has failed in OBDX due to error and hence the failure reason is displayed without any approval.
- If status is Initiated,
  - Click on Group Transactions. The transactions with the exact matching approval rules will be grouped together along with the evaluated rules.

### **Grouping Transactions with matching rule**

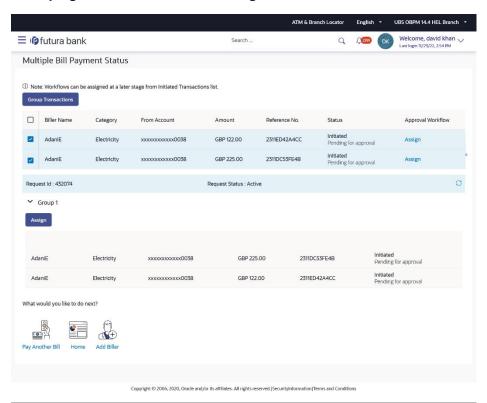

b. Click on the **Assign** button, and all the resolved rules will be shown on an overlay. For each resolved rule, details like rule name, approval levels, sequential/parallel, rule amount range, users of a group are displayed.

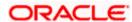

### **Assigning Workflow**

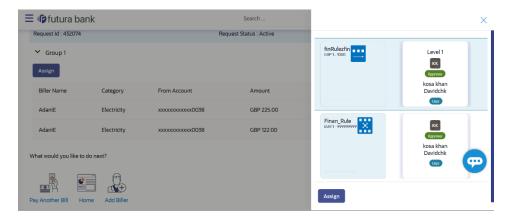

- c. Select a workflow from all the resolved rules from the overlay screen.
- d. Click **Assign** to assign the workflow, the transaction will be sent for approval as per the selected approval rule.
- e. On assignment, a message of workflow assigned successfully appears along with the reference number. The status is updated as 'Pending for Approval' and approval workflow is 'Assigned'.

### Assign Workflow- success message

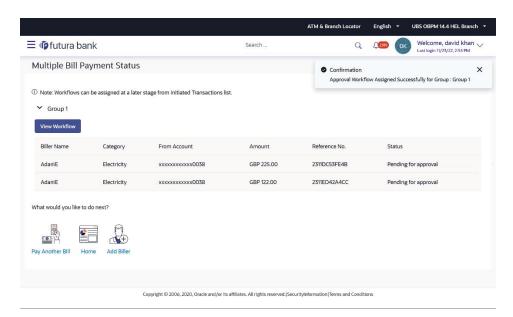

### Note:

Click on icon to view the transaction journey of the selected workflow. In case the user wants to assign the workflow at a later stage, then it can be achieved from the 'Initiated Transactions' list.

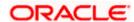

### Transaction journey of the workflow

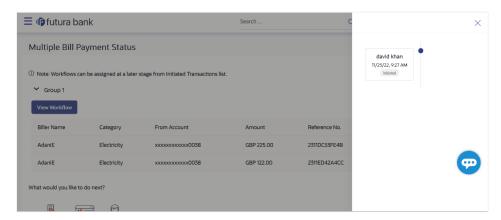

- 12. The success message appears along with the reference number, status and payment details with workflow assigned for reference number.
- 13. Click Pay Another Bill to pay another bills.

OR

Click **Home**, to navigate to the dashboard.

OR

Click Add Biller to add the billers.

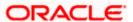

# 5.5 Pay Bill - Recharge Type

Recharge type biller allows customers to do "Recharge" their prepaid services like Mobile, DTH or Internet. The customer can re-charge by selecting a "plan" offered by the biller or top –up/add money to an existing plan.

In case of multiple bill payment, if in **Group Corporate Onboarding - Group Corporate Profiling** setup, **Approval Routing Type** is selected as **Manual**, system will allow initiator to choose the approval workflow from the resolved rules as part of transaction initiation. This selection is applicable to transactions whose status is **Initiated**. Refer **Group Corporate Onboarding - Group Corporate Profiling** section in **User Manual Oracle Banking Digital Experience Core** for more details.

Pay Bill - Recharge Type

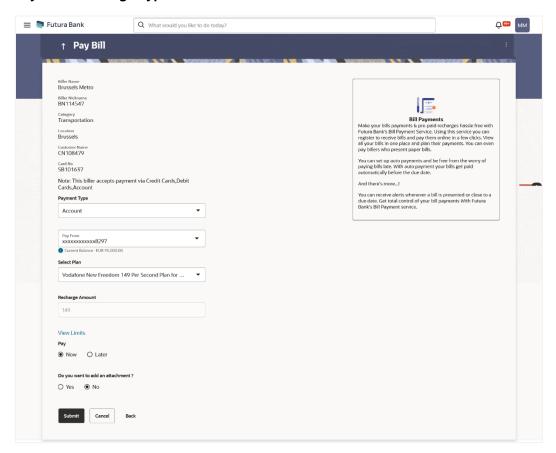

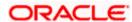

### **Field Description**

| Field Name           | Description                                                                                                    |
|----------------------|----------------------------------------------------------------------------------------------------|
| Biller Name          | Name of the biller.                                                                                                    |
| Biller Nickname      | Nickname of the biller.                                                                                                    |
| Category             | The category of the biller.                                                                                                    |
| Sub-Category         | The sub-category of the biller.                                                                                                    |
| Location             | The operational area of the biller.                                                                                                    |
| <b>Customer Name</b> | Customer name as maintained in biller records (entered by customer while adding the biller).                                                                                                    |
| Customer Number      | Customer ID as maintained in biller records (entered by customer while adding the biller).                                                                                                    |
| Note                 | The text displaying payment methods accepted by the biller appears on<br>the screen. The text is maintained for biller in the administrator biller<br>maintenance.                                                         |
| Payment Type         | Customer has to select the payment methods accepted by biller.                                                                                                    |
|                      | The payment type can be:                                                                                                    |
|                      | <ul> <li>Account: The customer can pay bills using their current and<br/>savings bank account</li> </ul>                                                                                                    |
|                      | <ul> <li>Credit Card: The customer can pay bills using their credit<br/>cards; customer has to select the month and year of expiry.</li> </ul>                                                                             |
|                      | <ul> <li>Debit Card: The customer can pay bills using their debit cards.</li> </ul>                                                                                                    |
| Pay From             | Depending on payment method selection, the values in the drop-down have active current accounts, savings account/ debit cards/ credit cards of the customer.                                                               |
| Expiry Date          | The date on which card will expired in MM.YY format.                                                                                                    |
|                      | This field appears if you select <b>Credit Card</b> option in the <b>Payment Type</b> field.                                                                                                    |
| Select Plan          | The option to select a recharge plan.                                                                                                    |
| Recharge Amount      | The amount is populated, depending on the type of plan selected by the customer from the Select Plan list. Alternatively, customer can also manually enter the amount he wants to top-up/add to his existing prepaid plan. |

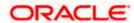

| Field Name                        | Description                                                                                                    |
|-----------------------------------|----------------------------------------------------------------------------------------------------|
| Pay                               | The facility to specify when the bill payment will be processed.  The options are:                                                                                                    |
|                                   | Now: Bill payment processed on same business day subject to processing window availability.                                                                                                    |
|                                   | <ul> <li>Later: Bill payment to be processed on a customer specified future date</li> </ul>                                                                                                    |
| Scheduled Date                    | Future date on which the bill payment will be processed.                                                                                                    |
|                                   | This field appears if you select the option Later in the Pay field.                                                                                                    |
| Do you want to add an attachment? | <ul> <li>Select an option to identify whether you would like to add an attachment.</li> <li>Select option Yes if you would like to add an attachment.</li> <li>Select option No if you do not wish to add an attachment.</li> </ul>                                                                     |
| Attachments                       | Drag and drop or click $\stackrel{\uparrow}{\Box}$ icon to browse and attach a document against one bill payment record.                                                                                                    |
|                                   | Note: 1) Only one document per bill payment is allowed. To attach multiple documents against one bill payment record, the customer has to attach in the form of a ZIP file. 2) By default, the supported formats are JPEG, PNG, PDF, TXT, ZIP, and DOC. 3) The maximum allowed file size will be 15 MB. |

### To pay a bill:

- 1. Click Pay against the biller for which you want to pay the bills. The Pay Bills screen appears.
- 2. In the Payment Type field, select the desired payment method to pay the bills.
- 3. From the Pay From list, select the source account/ debit card / credit card to be debited.

**Note:** Click icon to default the selected account for all the bill payment records. This option will only be available in case of multiple bill payments.

- 4. From the **Expiry Date** lists (month and year), select the Card Expiry Date.
- From the Select Plan list, select the plan to be recharge.
   The Recharge Amount field is populated depending on the selected plan.
   OR

In the **Recharge Amount** field, enter the amount for recharge, if you have not selected any plan.

- 6. Click the <u>View Limits</u> link to check the transfer limit. Refer the limits section as documented under the **Pay Bill Presented Type** section.
- 7. In the Pay field, select the option to indicate when the bill payment will be processed.

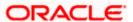

a. If you select the option Now, the bill payment will be processed on the same day.
 OR

If you select the option **Later**, select the date on which you want to process the bill, from the **Scheduled Date** field.

**Note:** Click icon to default the selected date for all the bill payment records. This option will only be available in case of multiple bill payments.

- 8. In the **Do you want to add an attachment?** field, select an option to add an attachment.
  - a. If you select Yes option to add an attachment;
    - i. Drag and drop or click icon to browse and attach zip file against one bill payment record.

Note: Click icon to remove the attached zip file from the bill payment record. This option will only be available in case of multiple bill payments.

9. Click Submit.

OR

Click **Cancel** to cancel the operation and to navigate back to 'Dashboard'

Click **Back** to navigate back to the previous screen.

10. The Pay Bills - Review screen appears. Verify the details, and click Confirm.

OR

Click **Cancel** to cancel the operation and to navigate back to 'Dashboard'.

OR

Click **Back** to navigate to the previous screen.

11. In case of multiple bill payments, the Multiple Bill Payments Status screen appears.

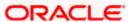

### **Multiple Bill Payments Status**

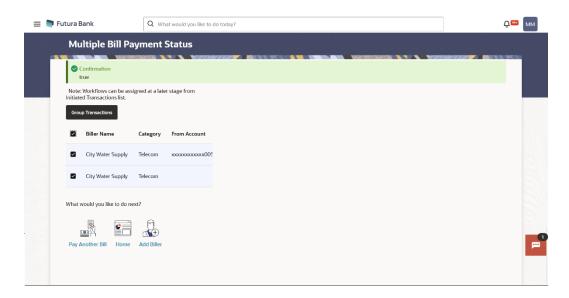

### **Field Description**

| Field Name       | Description                                                                                                    |
|------------------|----------------------------------------------------------------------------------------------------|
| Biller Name      | Name of the biller.                                                                                                    |
| Category         | The category of the registered biller.                                                                                                    |
| From Account     | The current and savings bank account from which customer can pay the bill.                                                                                                    |
| Amount           | The amount that is to be paid by the customer along with the currency.                                                                                                    |
| Reference Number | The generated OBDX reference number.                                                                                                    |
| Status           | The current status of the bill.                                                                                                    |
|                  | The different status options are:                                                                                                    |
|                  | <ul> <li>Processed- The transaction was eligible for auto-approval and<br/>hence the transaction was automatically approved and sent to<br/>the core banking system for further processing. In this case<br/>assigning of approval workflow is not required.</li> </ul> |
|                  | <ul> <li>Failed- The transaction has failed in OBDX due to validation<br/>errors. In this case, the transaction is not sent to the core banking<br/>system for further processing.</li> </ul>                                                                           |
|                  | <ul> <li>Initiated- The transaction is initiated in OBDX however is pending<br/>for approval. The approval will be initiated only once the user<br/>selects the approval workflow manually.</li> </ul>                                                                  |

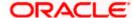

### Field Name Description

**Approval Workflow** In case of **Initiated** status, an option is available to assign the approval workflow manually.

- If status is Processed, the transaction was eligible for auto-approval and hence the transaction was automatically approved.
- If status is Failed, the transaction has failed in OBDX due to error and hence the failure reason is displayed without any approval.
- If status is Initiated,
  - Click on Group Transactions. The transactions with the exact matching approval rules will be grouped together along with the evaluated rules.

### **Grouping Transactions with matching rule**

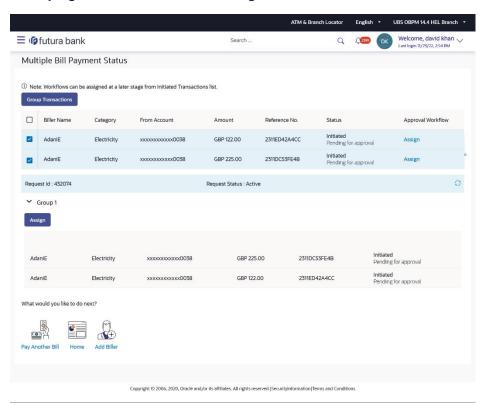

b. Click on the **Assign** button, and all the resolved rules will be shown on an overlay. For each resolved rule, details like rule name, approval levels, sequential/parallel, rule amount range, users of a group are displayed.

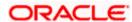

### **Assigning Workflow**

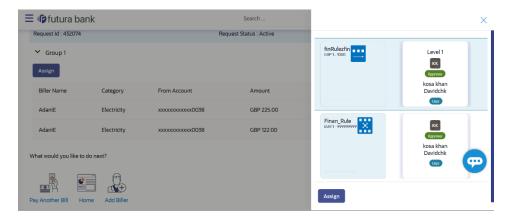

- c. Select a workflow from all the resolved rules from the overlay screen.
- d. Click **Assign** to assign the workflow, the transaction will be sent for approval as per the selected approval rule.
- e. On assignment, a message of workflow assigned successfully appears along with the reference number. The status is updated as 'Pending for Approval' and approval workflow is 'Assigned'.

### Assign Workflow- success message

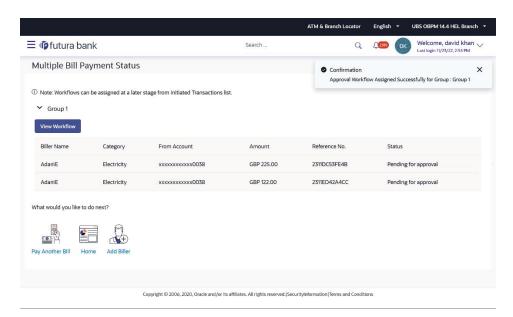

### Note:

Click on icon to view the transaction journey of the selected workflow. In case the user wants to assign the workflow at a later stage, then it can be achieved from the 'Initiated Transactions' list.

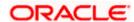

### Transaction journey of the workflow

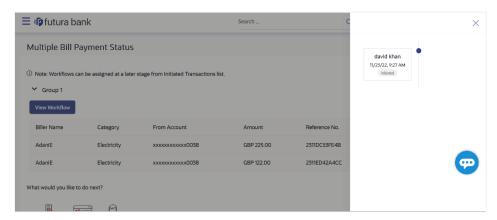

- 12. The success message appears along with the reference number, status and payment details with workflow assigned for reference number.
- 13. Click Pay Another Bill to pay another bills.

OR

Click **Home**, to navigate to the dashboard.

OR

Click Add Biller to add the billers.

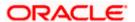

# 6. Biller Details

Users can view details of registered billers on this screen.

### Prerequisites:

- Transaction access is provided to the retail user
- Billers are maintained in host system
- Admin Biller Maintenance is done

### How to reach here:

Dashboard > Toggle Menu > Menu > Bill Payments > Billers > Biller Details (Access through the kebab menu of specific biller)

### **Biller Details**

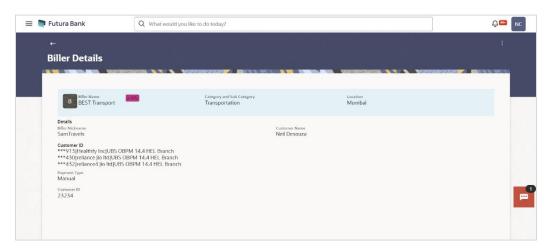

### **Field Description**

| Field Name                 | Description                                                                           |
|----------------------------|---------------------------------------------------------------------------------------|
| Biller Name                | The name of biller along with the biller logo, if maintained, will be displayed here. |
| Biller Type                | The biller type will be displayed as a tag.                                           |
| Category & Sub<br>Category | The category & sub-category of the registered biller.                                 |
| Location                   | The location of the biller.                                                           |
| Details                    |                                                                                       |
| Biller Nickname            | Nickname of the biller.                                                               |

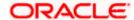

| Field Name                       | Description                                                                                                    |
|----------------------------------|----------------------------------------------------------------------------------------------------|
| Biller Specific<br>Fields        | The fields dependent on the biller type, as defined at the time of biller creation will be listed here. E.g. in case of Recharge biller type, the fields Mobile Number, Customer ID, Customer Name, etc. will be listed. |
| Customer ID                      | Displays the multiple Customer Information Files (CIFs) associated with the biller.                                                                                                    |
| The following field billers.     | ds appear only in case of Presentment and Presentment & Payment type of                                                                                                    |
|                                  | and <b>Presentment &amp; Payment</b> type of billers user can setup either a <b>Scheduled</b> Both cannot be set up at the same time.                                                                                    |
| Payment Type                     | The payment type as defined by the user i.e. manual, auto pay or scheduled pay.                                                                                                    |
| The following field <b>Pay</b> . | ds will be displayed only in case of Payment Types - Auto Pay or Scheduled                                                                                                    |
| Payment Method                   | The payment methods accepted by the biller.                                                                                                    |
|                                  | The value can be any of the following:                                                                                                    |
|                                  | Account                                                                                                    |
|                                  | Credit Card                                                                                                    |
|                                  | Debit Card                                                                                                    |
| Pay From                         | Depending on payment method selection, the current account, savings account/debit cards/ credit card as selected by the customer at the time of biller creation, will be displayed in masked format.                     |

# Pay

Indicates whether the entire bill amount is to be paid or a limit has been

This field is applicable only in case of Payment Type – Auto Pay.

The value can be any one of the following:

• Bill Amount

defined for payment of bill.

Limit Amount

### **Limit Amount**

The limit amount as defined by the user in case option **Limit Amount** was selected under field **Pay**, while creating the biller.

This field is applicable only in case of Payment Type - Auto Pay and if the option Limit Amount was selected under the Pay field.

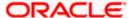

| Field Name     | Description                                                                                                    |
|----------------|----------------------------------------------------------------------------------------------------|
| Occurrence     | Identifies whether scheduled payments towards the biller are to be made at one instance only or on a recurring basis.                                      |
|                | This field is displayed only in case of Payment Type – Scheduled Pay.                                                                                      |
|                | The options are:                                                                                                    |
|                | <ul> <li>One Time: Bill payment to be processed on a user specified future<br/>date.</li> </ul>                                                            |
|                | <ul> <li>Recurring: Bill payment to be processed on user specified future<br/>date and at a set frequency.</li> </ul>                                      |
| Scheduled Date | The date on which the bill payment is to be processed.                                                                                                    |
|                | This field is displayed only in case of <b>Payment Type</b> – <b>Scheduled Pay</b> and if <b>One Time</b> was selected under the <b>Occurrence</b> field.  |
| Frequency      | The frequency for future bill payments.                                                                                                    |
|                | This field is displayed only in case of <b>Payment Type – Scheduled Pay</b> and if Recurring was selected under the <b>Occurrence</b> field.               |
|                | The value can be any one of the following:                                                                                                    |
|                | • Daily                                                                                                    |
|                | <ul> <li>Weekly</li> </ul>                                                                                                    |
|                | <ul> <li>Fortnightly</li> </ul>                                                                                                    |
|                | • Monthly                                                                                                    |
|                | Bi-Monthly                                                                                                    |
|                | Quarterly                                                                                                    |
|                | Semi-Annually                                                                                                    |
|                | Yearly                                                                                                    |
| Start Date     | The date on which the recurring payments towards the biller comes into effect, as defined by the user at the time of biller creation.                      |
|                | This field is displayed only in case of <b>Payment Type</b> – <b>Scheduled Pay</b> and if <b>Recurring</b> was selected under the <b>Occurrence</b> field. |
| End Date       | The date on which the recurring payments towards the biller will end, as defined by the user at the time of biller creation.                               |
|                | This field is displayed only in case of <b>Payment Type – Scheduled Pay</b> and if <b>Recurring</b> was selected under the <b>Occurrence</b> field.        |

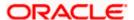

You can also perform the following bill related transactions by selecting the desired action from the kebab menu:

- Click Edit to edit details of the selected billers. The Edit Biller screen appears.
- Click **Delete** to delete the biller.
- Click Pay Bill to pay bills. The Pay Bills screen appears.

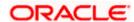

## 7. Edit Biller

The Edit Biller functionality allows the users to modify the registered biller, provided user has access to the biller and necessary privilege to modify the biller. These modifications will apply to the biller level and will affect all Customer Information Files (CIFs) associated with that biller regardless of the CIFs assigned to the user that are mapped at the biller level.

### Note:

Before updating biller changes changes, a warning message will be displayed to the user. In the event that any transactions were initiated before making changes or deleting the biller, these transactions will proceed with the previously stored information

Users can access other bill payment related transactions from the kebab menu. The following details of the registered billers can be modified:

- Biller Nickname
- Payment Type (applicable in the case of Presentment and Presentment & Payment biller types only) and the subsequent options available for payment type.

### Prerequisites:

- Transaction access is provided to the retail user
- Billers are maintained in host system
- Admin Biller Maintenance is done

### How to reach here:

Dashboard > Toggle Menu > Menu > Bill Payments > Billers > Edit Biller (Access through the kebab menu of specific biller)

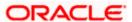

### **Edit Biller**

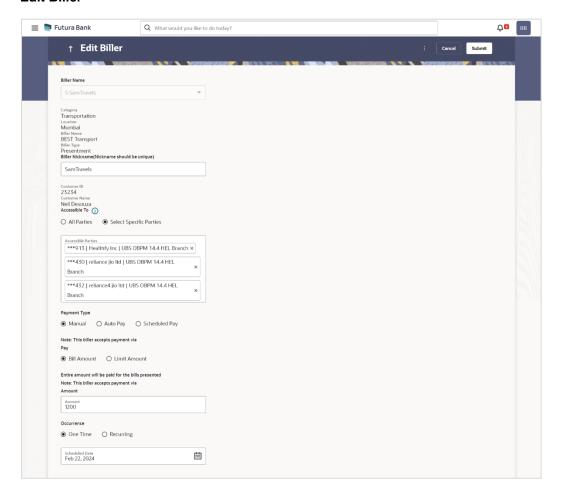

### **Field Description**

| Field Name      | Description                                                                                                   |
|-----------------|----------------------------------------------------------------------------------------------------|
| Biller Name     | The name of biller will be displayed here.                                                                    |
| Category        | The category of the registered biller.                                                                        |
| Sub Category    | The sub category of the registered biller.                                                                    |
| Location        | The location of the biller.                                                                                   |
| Biller Type     | The type of biller i.e. if it was a payment, presentment, presentment and payment or recharge type of biller. |
| Biller Nickname | Nickname of the biller. The user can edit this field.                                                         |

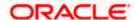

| Field Name                | Description                                                                                                    |
|---------------------------|----------------------------------------------------------------------------------------------------|
| Biller Specific<br>Fields | The fields dependent on the biller type, as defined at the time of biller creation will be listed here. E.g. in case of Recharge biller type, the fields Mobile Number, Customer ID, Customer Name, etc. will be listed. |
| Party ID                  | The unique id of the customer/Party.                                                                                                    |
| Party Name                | The unique id of the customer/Party.                                                                                                    |
| Accessible to             | Name of the accessible party.                                                                                                    |
|                           | The options are:                                                                                                    |
|                           | All Parties                                                                                                    |
|                           | Select Specific Parties                                                                                                    |

The following fields appear only in case of **Presentment** and **Presentment & Payment** type of billers.

For **Presentment** and **Presentment & Payment** type of billers user can setup either a **Scheduled Pay** or **Auto Pay**. Both cannot be set up at the same time.

**Payment Type** The payment type as defined by the user i.e. manual, auto pay or scheduled pay. The user can edit this field.

The following fields will be displayed only in case of Payment Types - **Auto Pay** or **Scheduled Pay**. The user can edit these fields.

**Payment Method** The payment methods accepted by the biller.

The value can be any of the following:

- Account
- Credit Card
- Debit Card

Pay From

Depending on payment method selection, the current account, savings account/debit cards/ credit card as selected by the customer at the time of biller creation, will be displayed in masked format.

**Expiry Date** Specify the date on which the credit card will expire in the month and year fields.

This field appears only if you have selected the option **Credit Card** in the **Payment Method** field.

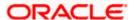

| Field Name     | Description                                                                                                    |
|----------------|----------------------------------------------------------------------------------------------------|
| Pay            | Indicates whether the entire bill amount is to be paid or a limit has been defined for payment of bill.                                                       |
|                | This field is applicable only in case of Payment Type – Auto Pay.                                                                                             |
|                | The value can be any one of the following:                                                                                                    |
|                | Bill Amount                                                                                                    |
|                | Limit Amount                                                                                                    |
| Limit Amount   | The limit amount as defined by the user in case option <b>Limit Amount</b> was selected under field <b>Pay</b> , while creating the biller.                   |
|                | This field is applicable only in case of <b>Payment Type</b> – <b>Auto Pay</b> and if the option <b>Limit Amount</b> was selected under the <b>Pay</b> field. |
| Occurrence     | Identifies whether scheduled payments towards the biller are to be made at one instance only or on a recurring basis.                                         |
|                | This field is displayed only in case of Payment Type – Scheduled Pay.                                                                                         |
|                | The options are:                                                                                                    |
|                | <ul> <li>One Time: Bill payment to be processed on a user specified future<br/>date.</li> </ul>                                                               |
|                | <ul> <li>Recurring: Bill payment to be processed on user specified future<br/>date and at a set frequency.</li> </ul>                                         |
| Scheduled Date | The date on which the bill payment is to be processed.                                                                                                    |
|                | This field is displayed only in case of <b>Payment Type – Scheduled Pay</b> and if <b>One Time</b> was selected under the <b>Occurrence</b> field.            |
| Frequency      | The frequency for future bill payments.                                                                                                    |
|                | This field is displayed only in case of <b>Payment Type – Scheduled Pay</b> and if Recurring was selected under the <b>Occurrence</b> field.                  |
|                | The value can be any one of the following:                                                                                                    |
|                | • Daily                                                                                                    |
|                | Weekly                                                                                                    |
|                | <ul> <li>Fortnightly</li> </ul>                                                                                                    |
|                | <ul> <li>Monthly</li> </ul>                                                                                                    |
|                | Bi-Monthly                                                                                                    |
|                | Quarterly                                                                                                    |
|                | Semi-Annually                                                                                                    |
|                | Yearly                                                                                                    |

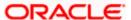

| Field Name | Description                                                                                                    |
|------------|----------------------------------------------------------------------------------------------------|
| Start Date | The date on which the recurring payments towards the biller comes into effect, as defined by the user at the time of biller creation.               |
|            | This field is displayed only in case of <b>Payment Type – Scheduled Pay</b> and if <b>Recurring</b> was selected under the <b>Occurrence</b> field. |
| End Date   | The date on which the recurring payments towards the biller will end, as defined by the user at the time of biller creation.                        |
|            | This field is displayed only in case of <b>Payment Type – Scheduled Pay</b> and if <b>Recurring</b> was selected under the <b>Occurrence</b> field. |

### To edit a biller:

- 1. In the **Billers** screen, click option against a specific Biller whose details you want to update, and then click **Edit**. The **Edit Biller** screen appears.
- 2. In the Biller Nickname field, modify the biller nickname if required.
- If the biller you have selected to edit is of biller type Presentment or Presentment and Payment:
  - a. Select the option **Manual** if you wish to make bill payments manually every time the bills are due.

OR

Select the option Auto Pay to set up automatic bill payments.

OR

Select the option **Scheduled Pay**, if you wish to schedule bill payments for either a single instance or recurring instances.

- b. If you have selected the option Auto Pay under the Payment Type field:
  - i. From the **Payment Method** list, select an option of choice to identify the mode through which payment will be made. The options can be Account, Debit Card and Credit Card, depending on the administrator maintenance for the specific biller. The values in the **Pay From** list will be populated on the basis of selection.
  - ii. From the **Pay From** list, select the CASA account/Debit Card/Credit Card, which is to be debited for bill payment.
  - iii. If you have selected the option Credit Card, select the month and year of card expiry in the Expiry Date fields.
  - iv. From the Pay field, select an option as follows:
    - Select the Bill Amount option, if you want the entire amount of the generated bill to be paid at every cycle. OR
    - 2. Select the **Limit Amount** option, if you want to specify a maximum amount for bill payment.
      - i. Enter an Amount in the Limit Amount field.
- c. If you have selected the option **Scheduled Pay** under the **Payment Type** field:

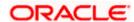

- v. From the **Payment Method** list, select an option of choice to identify the mode through which payment will be made. The options can be Account, Debit Card and Credit Card. The values in the **Pay From** list will be populated on the basis of selection.
- vi. If you have selected the option Credit Card, select the month and year of card expiry in the Expiry Date fields.
- vii. In the **Amount** field, enter the amount to be paid towards the bill at every instance.
- viii. In the **Occurrence** field, select the desired option:
  - 1. If you select the **One Time** option, select a date on which the payment towards the biller is to be made.
  - 2. If you select the **Recurring** option:
    - i. From the **Frequency** list, select the frequency at which payments towards the biller are to be made.
    - ii. Enter the date from which recurring payments are to be made towards the biller in the **Start From** field.
    - iii. Enter the date upto which recurring payments are to be made towards the biller in the **End Date** field.
- 4. Click Submit to edit the biller.

OR

Click Cancel to cancel the transaction.

5. The Review screen appears. Verify the details, and click Confirm.

OR

Click Cancel to cancel the transaction.

OR

Click **Back** to navigate to the previous page.

- 6. The success message appears along with the updated biller details.
- 7. Click **Pay Bill** to make a payment towards the biller.

OR

Click Add Another Biller to add more billers.

OR

Click **Home**, to navigate to the dashboard.

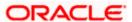

## 8. Delete Biller

Using this option, you can delete the registered biller, provided user has access to the biller and necessary privilege to delete the biller. These deletion of the biller will affect all Customer Information Files (CIFs) associated with that biller regardless of the CIFs assigned to the user that are mapped at the biller level.

. If a bill has auto pay set up then you will not be allowed to delete the biller. In order to delete a bill for which auto payment has been set up, you will be required to first delete the auto pay setup.

### Note:

Before updating biller changes changes, a warning message will be displayed to the user. In the event that any transactions were initiated before making changes or deleting the biller, these transactions will proceed with the previously stored informationHow to reach here:

Dashboard > Toggle Menu > Menu > Bill Payments > Billers > Delete (access this option from the individual kebab menu available against each biller record)

OR

Dashboard > Toggle Menu > Menu > Bill Payments > Billers > Delete Biller (access this option from the kebab menu)

### To delete a biller:

1. In the **Billers** screen Click option against a specific Biller that you want to delete, and then click **Delete Biller**. The **Delete Biller** pop up window appears with a message prompting the user to confirm the deletion.

### **Delete Biller**

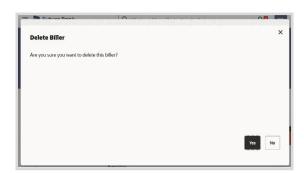

Click **Yes** to proceed with the deletion request. OR

Click **No** to cancel the deletion process.

- 3. The screen confirming biller deletion appears.
- 4. Click Pay Bill to pay the bills.

ΟR

Click Add Another Biller to add more billers.

OR

Click **Home**, to navigate to the dashboard.

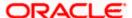

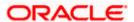

# 9. Quick Bill Pay

The Quick Bill payment feature enables the users to pay their utility bills online without registration. Through this feature, users are able to pay their bills quickly, securely and at their own convenience.

The user can initiate bill payment transactions to 'Payment' and 'Presentment and Payment' type of billers who allow Quick payment.

The user also has an option to enter the payment amount, select the recharge plan, the source of funds from which payment can be made, and the date on which payment can be made. The user is allowed attach document like invoice or memo per bill payment. To attach multiple documents against one bill payment record, the user has to attach in the form of a ZIP file. It also allow user to register the biller from that payment to biller library.

### Prerequisites:

- Transaction access is provided to the retail user
- Transaction working window is maintained
- Billers are maintained
- Transaction limits are assigned to the user to perform the transaction

### Features supported in application

Quick Bill payment

### How to reach here:

Dashboard > Toggle Menu > Menu > Bill Payments > Quick Bill Pay OR Search bar > Bill Payments > Quick Bill Pay OR

Access through the kebab menu of transactions available under the Bill Payments module

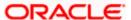

### **Quick Bill Pay**

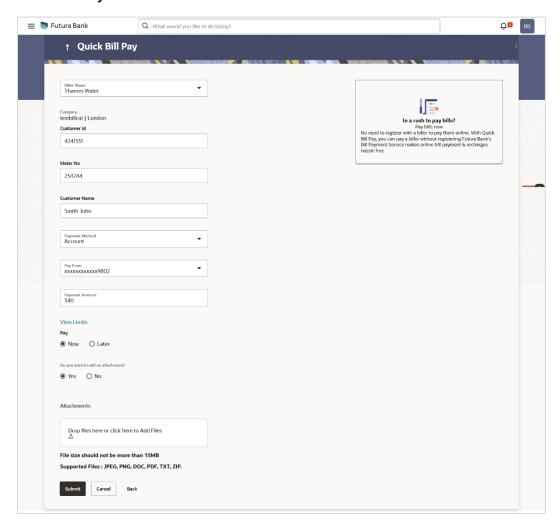

### **Field Description**

# Biller Name Select the biller towards whom bill payment is to be made. Each biller name value in the dropdown will consist of the following Biller Name Biller Category Biller Sub-Category (if maintained) Biller Location

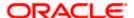

| Field Name                | Description                                                                                                    |
|---------------------------|----------------------------------------------------------------------------------------------------|
| Category                  | On selecting a biller from the Biller Name dropdown, the category, subcategory & location of the biller as maintained in the administrator biller maintenance screen are displayed.                                |
|                           | The Sub-Category is displayed if sub-categories are maintained under the selected Biller Category.                                                                                                    |
| Biller Specific<br>Fields | The fields will be dependent on the biller type selected.                                                                                                    |
|                           | Enter information as required.                                                                                                    |
| Payment Method            | Select the payment method through which you wish to pay the bill.                                                                                                    |
|                           | The payment methods can be:                                                                                                    |
|                           | <ul> <li>Account: The user can pay the bill using their current and<br/>savings bank account</li> </ul>                                                                                                    |
|                           | <ul> <li>Credit Card: The user can pay the bill using their credit cards;<br/>user has to select the month and year of expiry.</li> </ul>                                                                          |
|                           | <ul> <li>Debit Card: The user can pay the bill using their debit cards.</li> </ul>                                                                                                    |
| Pay From                  | Depending on the payment method selected, the values in the drop-down will list either the user's CASA accounts, Credit Cards or Debit Cards.                                                                      |
| Expiry Date               | Specify the date on which the credit card will expire in the month and year fields.                                                                                                    |
|                           | This field appears only if you have selected the option <b>Credit Card</b> in the <b>Payment Type</b> field.                                                                                                    |
| Payment Amount            | The amount that is to be paid by the user.                                                                                                    |
|                           | In the administrator biller maintenance screen if:                                                                                                    |
|                           | <ul> <li>Part payment flag is 'Yes': User can change the bill amount to<br/>any amount less than the initial bill amount shown. Bill amount<br/>cannot be zero.</li> </ul>                                         |
|                           | <ul> <li>Excess payment flag is 'Yes': User can change the bill amount<br/>to any amount more than the initial bill amount as displayed on<br/>the screen.</li> </ul>                                              |
|                           | <ul> <li>Part payment and Excess payment flags are set as "No": The<br/>bill amount will not be editable.</li> </ul>                                                                                               |
|                           | <ul> <li>Late Payment flag is 'Yes': User is allowed to pay the bill after<br/>the due date. However even when Late payment flag is Yes,<br/>the editing of the bill amount is as per above conditions.</li> </ul> |

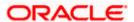

| Field Name                             | Description                                                                                                    |
|----------------------------------------|----------------------------------------------------------------------------------------------------|
| Pay                                    | The facility to specify when the bill payment will be processed.                                                                                                    |
|                                        | The options are:                                                                                                    |
|                                        | <ul> <li>Now: Bill payment processed on same business day subject to<br/>processing window availability.</li> </ul>                                                                                                    |
|                                        | <ul> <li>Later: Bill payment to be processed on a user specified future<br/>date</li> </ul>                                                                                                    |
| Scheduled Date                         | Future date on which the bill payment will be processed.                                                                                                    |
|                                        | This field appears if you have selected the option <b>Later</b> from under the <b>Pay</b> field.                                                                                                    |
| Do you want to<br>add an<br>attachment | Select whether you wish to add a document against the bill payment record.                                                                                                    |
|                                        | The options are:                                                                                                    |
|                                        | • Yes                                                                                                    |
|                                        | • No                                                                                                    |
| Attachment                             | Drag and drop or click $\stackrel{\textstyle \uparrow}{}$ icon to browse and attach a document against one bill payment record.                                                                                                    |
|                                        | Note: 1) Only one document per bill payment is allowed. To attach multiple documents against one bill payment record, the user has to attach in the form of a ZIP file. 2) By default, the supported formats are JPEG, PNG, PDF, TXT, ZIP, and DOC. 3) The maximum allowed file size will be 15 MB. |

### To pay a bill:

- 1. From the **Biller Name** list, select the registered biller name.
- 2. In the biller specific fields, enter information as required.
- 3. From the **Payment Method** list, select the desired payment method to pay the bills.
- 4. From the Pay From list, select the source account/ debit card / credit card to be debited.
- 5. From the **Expiry Date** lists (month and year), select the Card Expiry Date.
- In the Payment Amount field, enter the payable amount. OR
  - Click the <u>View Limits</u> link to check the transfer limit. Refer the limits section as documented under the **Pay Bill Presented Type** section.
- 7. In the Pay field, select the option to indicate when the bill payment will be processed.
  - a. If you select the option  ${f Now}$ , the bill payment will be processed on the same day. OR

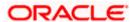

If you select the option Later, select the date on which you want to process the bill, from the **Scheduled Date** field.

- 8. In the **Do you want to add an attachment** field, select the option if you wish to attach a document against the bill record.
  - a. If you select **Yes** option Drag and drop or click icon to browse and attach zip file against one bill payment record.

Note: Click icon to remove the attached zip file from the bill payment record.

9. Click Submit.

OR

Click Cancel to cancel the transaction.

10. The Quick Bill Pay - Review screen appears. Verify the details, and click Confirm.

OR

Click Cancel to cancel the transaction.

OR

Click **Back** to navigate to the previous screen.

- 11. The success message appears along with the reference number, status and payment details.
- 12. Click **Add As Biller?** to register the biller. The user will be directed to '**Add Biller**' screen with the biller data pre-filled.

OR

Click **Home**, to navigate to the dashboard.

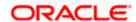

# 10. Quick Recharge

The Quick recharge feature enables the users to initiate bill payments without registering the billers to the 'Recharge' type billers.

The user either can pay the bills immediately /same business date or can schedule it to a later date. The user also has options to set up a recurring pre-paid recharge to the biller, stop the ongoing recurring pay (scheduled pay) and modify an existing active recurring payment (scheduled payment).

The user can select the source of funds as allowed by the biller (maintained by bank administrator) like current and savings bank account, credit card or debit card. The user is allowed attach document like invoice or memo per bill payment. To attach multiple documents against one bill payment record, the user has to attach in the form of a ZIP file.

### Prerequisites:

- Transaction access is provided to the retail user
- Transaction working window is maintained
- Billers are maintained
- Transaction limits are assigned to the user to perform the transaction

### Features supported in application

Quick Recharge

### How to reach here:

Dashboard > Toggle Menu > Menu > Bill Payments > Quick Recharge OR Search bar > Bill Payments > Quick Bill Recharge OR

Access through the kebab menu of transactions available under the Bill Payments module

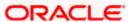

### **Quick Recharge**

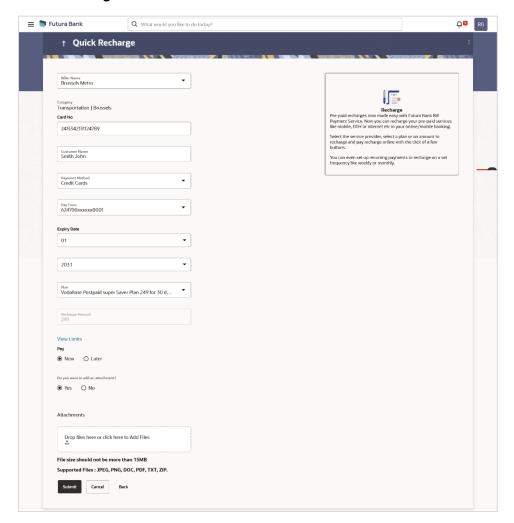

### **Field Description**

# Biller Name Select the biller towards whom bill payment is to be made. Each biller name value in the dropdown will consist of the following Biller Name Biller Category Biller Sub-Category (if maintained) Biller Location

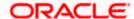

| Field Name                | Description                                                                                                    |
|---------------------------|----------------------------------------------------------------------------------------------------|
| Category                  | On selecting a biller from the Biller Name dropdown, the category, subcategory & location of the biller as maintained in the administrator biller maintenance screen are displayed.             |
|                           | The Sub-Category is displayed if sub-categories are maintained under the selected Biller Category.                                                                                              |
| Biller Specific<br>Fields | The fields will be dependent on the biller type selected. E.g. in case of Recharge, you will be required to specify the mobile number registered with the biller along with customer name, etc. |
|                           | Enter information as required.                                                                                                    |
| Payment Method            | The payment methods accepted as maintained for the biller by Bank Administrator.                                                                                                    |
|                           | The payment type can be:                                                                                                    |
|                           | <ul> <li>Account: The user can pay the bill using their current and<br/>savings bank account</li> </ul>                                                                                         |
|                           | <ul> <li>Credit Card: The user can pay the bill using their credit cards;<br/>user has to select the month and year of expiry.</li> </ul>                                                       |
|                           | <ul> <li>Debit Card: The user can pay the bill using their debit cards.</li> </ul>                                                                                                    |
| Pay From                  | Depending on the payment method selected, the values in the drop-down will list either the user's CASA accounts, Credit Cards or Debit Cards.                                                   |
| Expiry Date               | Specify the date on which the credit card will expire in the month and year fields.                                                                                                    |
|                           | This field appears only if you have selected the option <b>Credit Card</b> in the <b>Payment Type</b> field.                                                                                    |
| Select Plan               | The option to select a recharge plan.                                                                                                    |
| Recharge Amount           | The amount is populated, depending on the type of plan selected by the user from the <b>Select Plan</b> list.                                                                                   |
|                           | If the user had not selected any plan, he has to enter the amount.                                                                                                    |
| Pay                       | The facility to specify when the bill payment will be processed.                                                                                                    |
|                           | The options are:                                                                                                    |
|                           | <ul> <li>Now: Bill payment processed on same business day subject to<br/>processing window availability.</li> </ul>                                                                             |
|                           | <ul> <li>Later: Bill payment to be processed on a user specified future<br/>date</li> </ul>                                                                                                    |

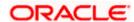

| Field Name                             | Description                                                                                                    |
|----------------------------------------|----------------------------------------------------------------------------------------------------|
| Scheduled Date                         | Future date on which the bill payment will be processed.  This field appears if you have selected the option <b>Later</b> from under the <b>Pay</b> field.                                                                                                    |
| Do you want to<br>add an<br>attachment | Select whether you wish to add document against one bill payment record.  The options are:  • Yes  • No                                                                                                    |
| Attachment                             | Drag and drop or click icon to browse and attach a document against one bill payment record.  Note:  1) Only one document per bill payment is allowed. To attach multiple documents against one bill payment record, the user has to attach in the form of a ZIP file.  2) By default, the supported formats are JPEG, PNG, PDF, TXT, ZIP, and DOC.  3) The maximum allowed file size will be 15 MB. |

### To pay a bill:

- 1. From the **Biller Name** list, select the registered biller name.
- 2. In the biller specific fields, enter information as required.
- 3. From the Payment Method list, select the desired payment method to pay the bills.
- 4. From the Pay From list, select the source account/ debit card / credit card to be debited.
- 5. From the **Expiry Date** lists (month and year), select the Card Expiry Date if credit card selected.
- 6. From the Select Plan list, select the plan suitable to you.

The **Recharge Amount** field is populated depending on the selected plan.

OR

In the **Recharge Amount** field, enter the amount for recharge, if you have not selected any plan.

OR.

Click the <u>View Limits</u> link to check the transfer limit. Refer the limits section as documented under the **Pay Bill – Presented Type** section.

- 7. In the Pay field, select the option to indicate when the bill payment will be processed.
- If you select the option Now, the bill payment will be processed on the same day. OR
  - If you select the option Later, select the date on which you want to process the bill, from the **Scheduled Date** field.
- 9. In the **Do you want to add an attachment** field, select the option if you wish to attach a document against the bill record.

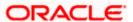

a. If you select **Yes** option Drag and drop or click icon to browse and attach zip file against one bill payment record.

Note: Click icon to remove the attached zip file from the bill payment record.

10. Click Submit.

OR

Click Cancel to cancel the transaction.

11. The Quick Recharge - Review screen appears. Verify the details, and click Confirm.

OR

Click **Back** to navigate back to the previous screen.

OR

Click Cancel to cancel the transaction.

- 12. The success message appears along with the payment details.
- 13. Click Add as Biller? to register this biller.

OR

Click **Home**, to navigate to the dashboard.

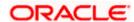

# 11. Bill Payment History

Payment history allows the users to review and keep track to all the payment transactions done by him in a given period. The user can search and view his past bill payment transactions done for both registered and un-registered billers. A user can search transactions based on category and biller nickname.

The user can view the following details of past bill payment transactions in the 'Payment History' screen.

- Date of bill payment
- Name of the biller (nick name for registered billers and official name for unregistered billers)
- Category of the biller
- Bill Amount
- Reference number of the payment transaction
- Status of the bill payment transaction
- Attached Documents

### Prerequisites:

- Transaction access is provided to the retail user
- Transaction working window is maintained
- Billers are maintained
- Transaction limits are assigned to the user to perform the transaction

### Features supported in application

Payment History

### How to reach here:

Dashboard > Toggle Menu > Menu > Bill Payments > Bill Payment History

Search bar > Bill Payments > Bill Payment History

OR

Access through the kebab menu of transactions available under the Bill Payments module

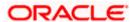

### **Bill Payment History**

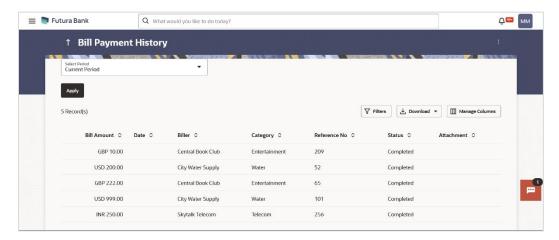

### **Field Description**

**Select Period** Period for which payment history search is to be executed.

The options are:

- Current Period
- Previous Month
- Previous Quarter
- Date Range

Date From - Date To

The date range to view the bill payments made during a specific period.

This field appears if you have selected the **Date Range** option from the **Select Period** list.

### **Search Results**

**Download** The user can download the payment history in csv or pdf format.

**Date** The date on which the bill was paid.

Biller The nickname of the biller is displayed if the biller is a registered biller. If the

biller is not registered the official name as maintained in the administrator

Biller Maintenance is displayed.

Category The category of the biller as maintained in the administrator biller

maintenance.

**Bill Amount** The amount paid by the user.

Reference No. Host reference number generated at the time of the payment transaction.

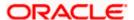

| Field Name | Description                                                                                                    |
|------------|----------------------------------------------------------------------------------------------------|
| Status     | Status of the payment transaction.                                                                                                    |
| Attachment | If any document was attached at the time of bill payment, the same will be available as a link under this column against the specific bill payment record. |

### To view the payment history of the specific period:

- 1. From the **Select Period** list, select the desired transaction period.
  - a. If you have selected the **Date Range** option, select the required date from the **Date**From Date To field.
- 2. Click on the file under **Attachment** column to view the attached document of the bill payment.
- 3. From the **Download** list, select the format in which you want to view and download the payment history.

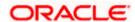

# 12. Alerts

Alerts are generated in case of following instances.

- When a biller is added, modified, deleted
- When a new bill is presented or paid.
- When a payment is set up, modified and cancelled/stopped

### **Example of Alerts**

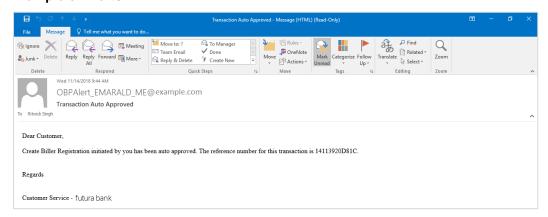

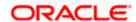

### **FAQs**

### 1. What is Electronic Bill Presentment and Payment (EBPP)?

Electronic Bill Presentment and Payment, the process by which companies send their bills to the customers and receive payments electronically. Customers can pay their bills using current and savings account.

### 2. Can I initiate future dated bill payments?

Yes, you can initiate future dated bill payments by using the "Pay Later" option under bill payment. Availability of this feature depends on whether the biller allows such payments.

### 3. Can I do part payment or excess payment to the biller?

Part payment and excess payment can be done only if it is allowed by biller, as maintained by bank administrator in Biller Maintenance screen.

# 4. Can I make a payment towards a biller who is currently not registered in my biller list?

Yes, using "Quick Bill Pay" functionality you can pay a bill without registering the biller provided the biller allows such payments.

### 5. Can I set an option to auto pay the bill amount of already generated bills?

Yes, you can set up auto pay for any bill that is presented and is not yet paid.

### 6. Can I delete billers that I no longer need to make payments to?

Yes, you can choose to delete the billers that you no longer need.

### 7. When can I make a payment to a newly added biller?

After successfully adding a biller, you may proceed to pay bills towards the specific biller immediately. However, some billers need to validate your registration in which case you can start paying the biller after a successful validation.

### 8. If I delete or edit a biller, what will happen to the in-flight transactions?

Biller modification or deletion will not have any impact on the transactions which are initiated towards the payee and that are pending further processing.

### 9. What is the use of "Quick Bill Pay"?

Quick bill payment allows the customer to pay the bills quickly, securely and conveniently without registering the billers.

### 10. Is payment through "Quick Bill Pay" secure?

Yes, the bill payments through quick bill pay is completely secure.

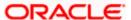

# 11. Is there any limit to the number of bills you can pay using the "Quick Bill Pay" feature?

There is no limit to the numbers of bills you can pay through the "Quick Bill Pay" feature.

### 12. Can I initiate a payment towards any biller using the "Quick Bill Pay"?

No, using this transaction, you can make payment only to the 'Payment' and 'Presentment and Payment' type' of billers.

### 13. Where can I use Quick Recharge"?

You can use quick recharge to pay the bills of only 'Recharge' type of billers who allows quick recharge.

### 14. Can I set up recurring payments using "Quick Recharge"?

Yes, there is an option 'Pay Later - Recurring' to set the recurring payment of your recharge.

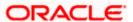